# **動画配信の機材案内 配信のやり方マニュアル 2021.6.22(更新)**

# **作成**

# **バプテスト北九州地方連合 総務財務委員会**

### **目 次**

## P.2~P.12 機材の説明

## **P.13~P.60 OBSとYOUTUBEを用いた 礼拝LIVEの設定**

# **P.61~P.74 礼拝LIVEの準備: ライブ配信前に必ず行うこと ライブ配信当日に必ず行うこと**

### **必要機材一覧**

- **パソコン(Windows10 or Mac) オーディオインターフェース**
- **カメラ(ビデオカメラ)**
- **キャプチャーボード**
- **マイク**
- **その他ケーブル類**
- **インターネット環境(資料には出てきません)**

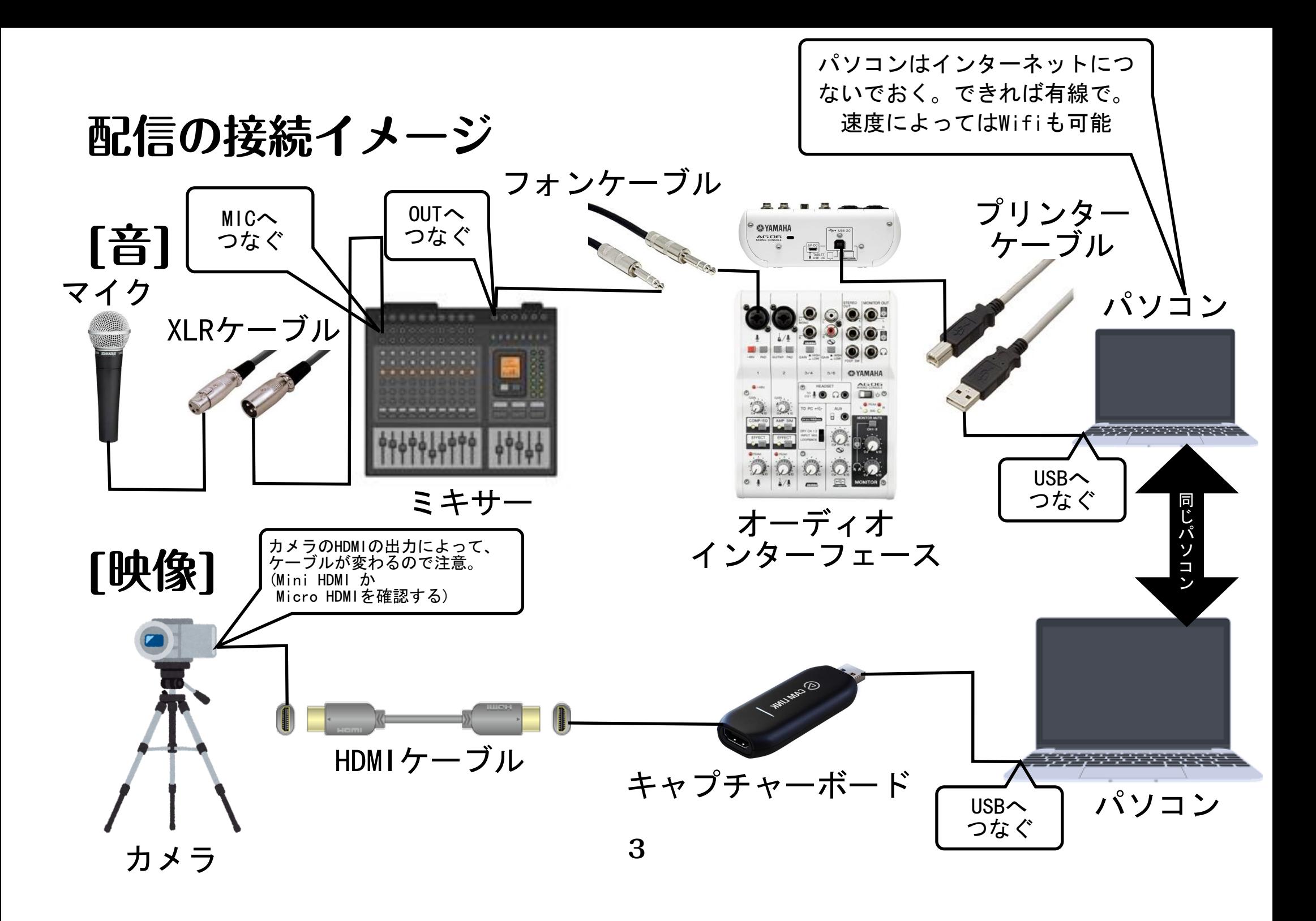

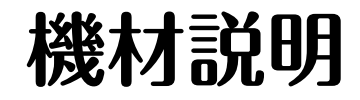

### **① パソコン(Windows or Mac):USB3個以上必要**

パソコンは配信の心臓部です。OBSというソフトを 使ってYOUTUBEで配信する場合は、CPUはCore i5以 上、メモリは8GB以上が望ましいでしょう。配信機材 をつなぐため、USB(USB3.0以上)は3つ以上必要となり ます。USBハブ(USBを増やす機材)を使うと配信機材が 認識されなかったりと、トラブルの元になるので、避 けたほうが無難です。

# **② オーディオインターフェース(価格:2万円以内)**

オーディオインターフェースは配信の「音」を管理す る機材です。礼拝の音をパソコンに取り込みます。取 り込まれた音がそのまま配信されます。それぞれの教 会の音響環境にもよりますが、ミキサーを保持してい る教会ならば、ミキサーのOUTにフォンケーブルをつ なぎ、オーディオインターフェースのINに入力するの が一番簡単な方法となります。機材としてはYamahaの AG06またはAG03がおすすめです。

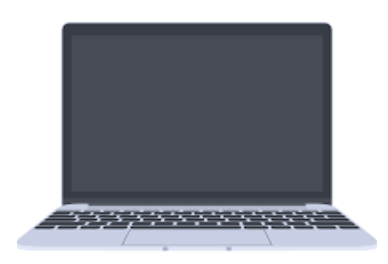

# **AG06の使い方**

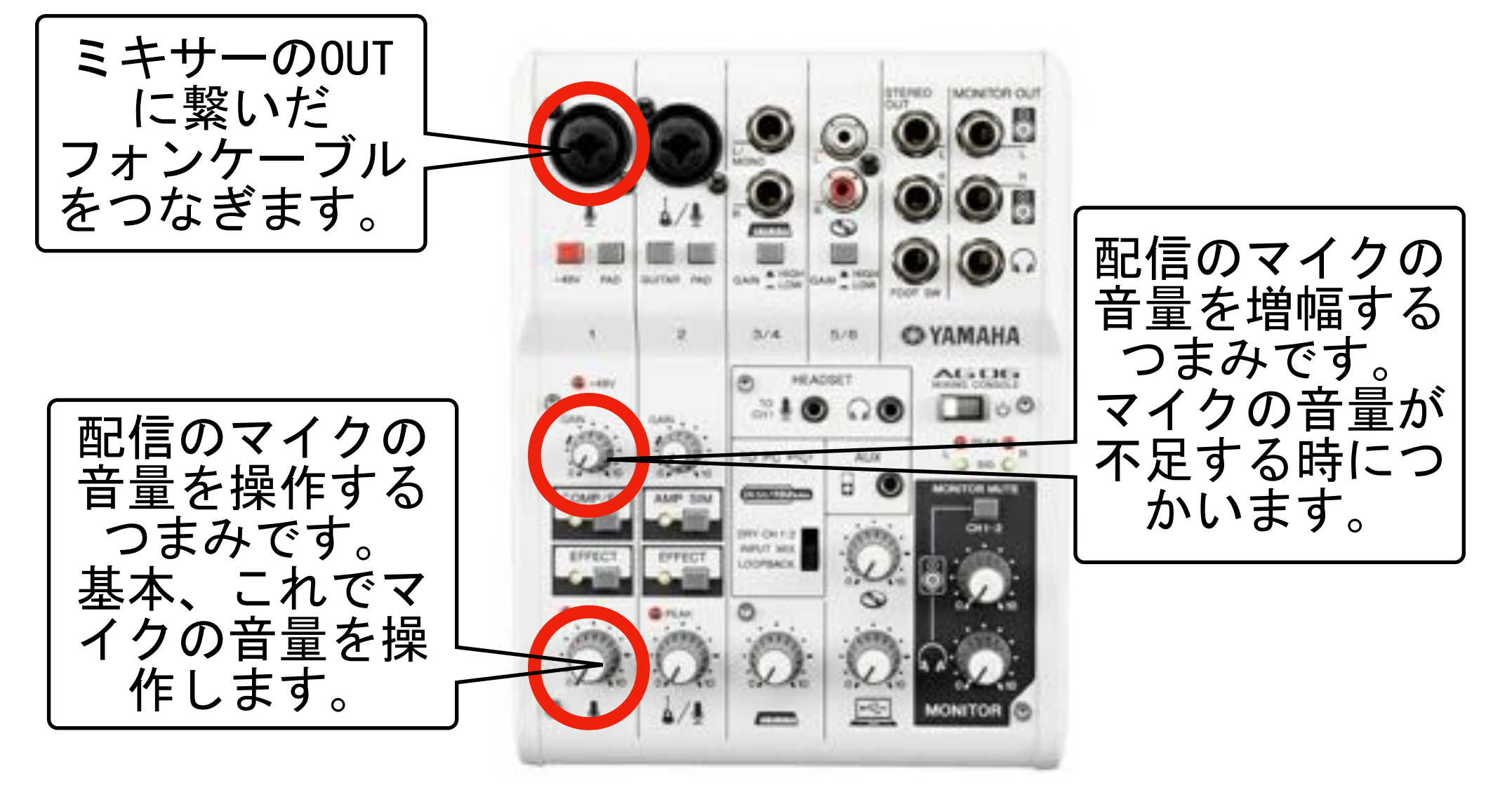

# **③ カメラ(ビデオカメラ)(価格:3万円くらい)**

カメラは配信の「映像」を撮るためのものです。HDMI 出力できるものを選んでください。例えば、 HC-V480MS-K、HC-V360MS-K、HDR-CX470 Wなどが3万円 の価格帯です。HDMI出力があれば中古でも構いませ ん。ビデオカメラのHDMI出力は形状が幾つかあります ので、形状に合わせたケーブルを揃えてください。ま た、カメラの設置位置によって、長さが変わります。 どこにカメラを設置するかを考え、長さを測りケーブ ルを買いましょう。

**7**

**カメラのHDMI形状** 

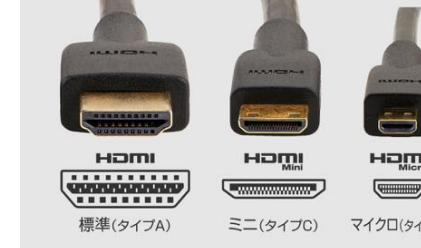

**購入すべきHDMIケーブル(価格:5mで2千円以内)**  カメラ側のHDMIが(タイプAならば) 右の画像の通り、両方がタイプAのものを買う HDMIケーブル (タイプAオス - タイプAオス)

<u>カメラ側のHDMIが(タイプC:mini HDMIならば)</u> 右の画像の通り、一方がタイプCのものを買う 商品名:HDMIケーブル (タイプAオス - ミニタイプCオス)

カメラ側のHDMIが(タイプD:Micro HDMIならば)

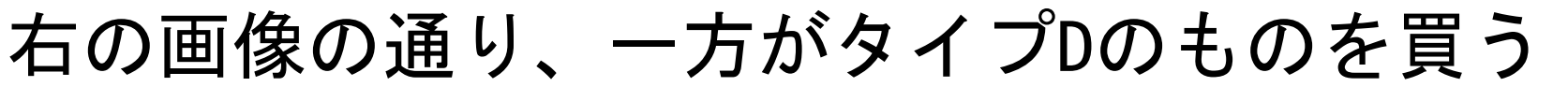

商品名:HDMIケーブル (タイプAオス - マイクロタイプDオス)

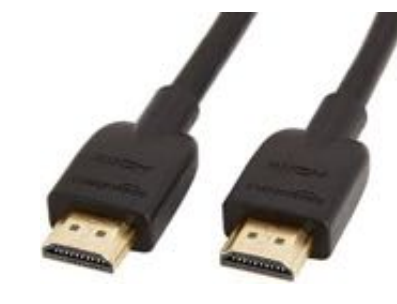

### **HDMIケーブルの長さが足りない場合**

10mを超えるのHDMIケーブルが必要な場合は、 タイプAオス - タイプAオスを購入し、カメラ側に HDMIコンバーターをつけましょう。

カメラ側のHDMIが(タイプC:mini HDMIならば) 右の画像の通り、一方がタイプCのものを買う

商品名:コンバーターアダプターケーブル Mini HDMIオス~HDMIメス

カメラ側のHDMIが(タイプD:Micro HDMIならば) 右の画像の通り、一方がタイプDのものを買う 商品名:Micro HDMI延長ケーブル Micro HDMI to HDMI変換アダプター **9**

**④ キャプチャーボード(価格:千円~2万円)** 

キャプチャーボードはカメラが撮った配信の「映像」 をパソコンに取り込むための機材です。パソコンとカ メラをつなぎます。現在、格安で千円から購入できま すが、耐久性や性能に不安があります。できれば2万 円以内で適切なものを選ぶと良いでしょう。おすすめ はElgato Cam Link 4K。カメラを複数使いたい場合は Blackmagic Design ATEM Miniがおすすめです。どち らもMacでも使えます。

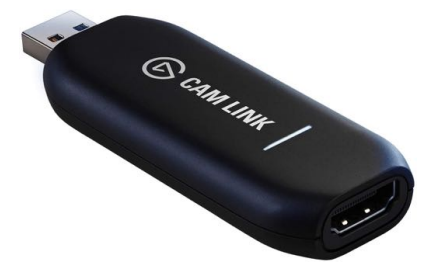

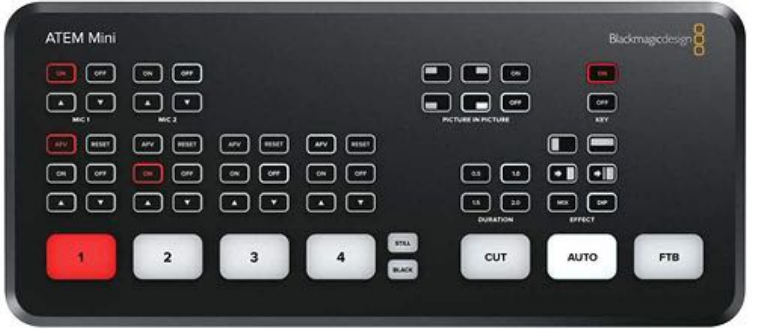

Elgato Cam Link 4K **<sup>10</sup>** Blackmagic Design ATEM Mini

### **キャプチャーボードの使い方**

キャプチャーボードの使い方はシンプルです。 キャプチャーボードとパソコンをUSBでつなぎます。 その後、カメラとキャプチャーボードをHDMIでつなぎ ます。これで終了です。

# **マイク(価格:Shure SM58Sで1万円ほど)**

マイクは礼拝堂で宣教者や司会者などの「声」を拾 い、スピーカーを通して、「声」を増幅させる機材で す。マイクは安いものは千円からありますが、安いも のは音の拾いが悪く、聞いているほうも疲れます。 礼拝では宣教や司会の進行など聞くことが多くなりま すので、できるだけ教会はマイクにはこだわった方が よいと考えます。良いマイクは、音を拾いますし、聞 こえもよくなります。おすすめはShure SM58S(スイッ チ付き)です。

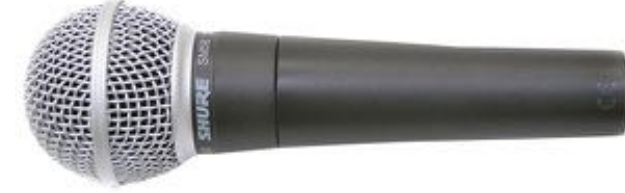

### **配信のやり方(OBSを使った場合)**

礼拝動画を配信する場合によくOBSというソフトが使 われます。使用することは無料です。 多くの教会ではこのOBSを使って、動画、音声を管理

し、そしてYoutubeを使って動画配信を行っていま

す。OBSを使うためにまずはYoutubeの準備を整えま す。

### **動画配信のための準備(YOUTUBE版)**

Youtubeは最もメジャーな動画共有サイトです。多く の教会がYoutubeを使って礼拝動画を配信していま す。しかし、Youtubeで動画配信をするためには幾つ かの準備が必要となります。

# **1.Googleアカウントの取得**

YouTubeはGoogle社が提供するサービスであり、ライ ブ配信にはGoogleのアカウントが必要になります。ア カウントを持っている場合は既存のアカウントを使用 できますが、持っていない場合は新たに作成しなけれ ばなりません。

**1.1 Googleアカウント取得の手順**  Googleアカウントは、下記5つの手順で簡単に作成可 能です。

①氏名・ユーザー名・パスワードを入力 ②電話番号の認証 ③生年月日・性別を入力 ④電話番号活用の有無 ⑤利用規約に同意

# **①氏名・ユーザー名・パスワードを入力**  Googleアカウントの作成とネットで検索します。ペー ジへ移行すると、下記画面が表示されます。

#### Google

代わりにログイン

Google アカウントの作成

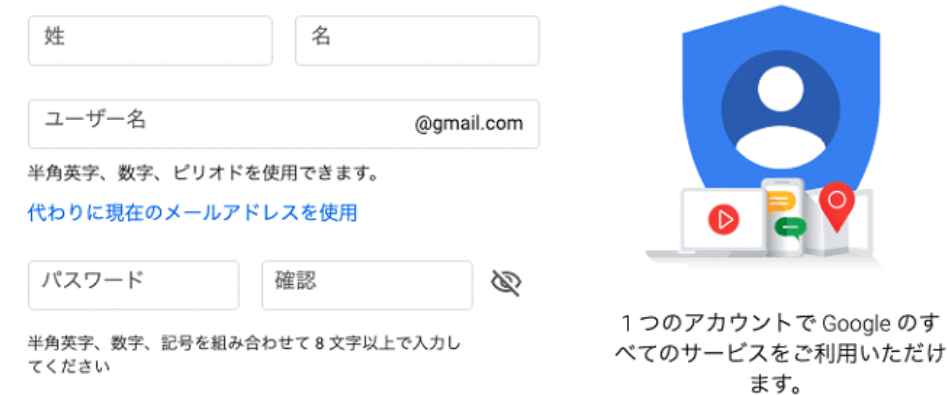

入力項目は「氏名」「ユーザー名」「パスワード」の 3つで、全て必須です。

次へ

### **「氏名」**

氏名を入力する際に本人確認はないので、教会名を入 れることが可能です。 例) 姓のところに「日本バプテスト連盟」 名のところに「○○○○教会」

**「ユーザー名」** 

ユーザー名はGmailアドレスにもなり、 「○○○○@gmai.com」の○○○○の部分に当たりま す。他のユーザーが既に利用している場合登録できな いので、別のユーザー名にしましょう。ちなみに、あ とからユーザー名の変更はできません。教会名が一番 良いでしょう 例) Nishikokura.church@gmail.com

**「パスワード」** 

パスワードは、半角英字・数字・記号を組み合わせて、 8文字以上で入力します。Googleアカウントの安全性 を保つには、複雑なパスワードを設定することが重要 です。生年月日や電話番号などのすぐに特定できる情 報、数字やアルファベットの羅列は避けましょう。 同じ文字を続けない、小文字のみ・大文字のみで作成 しないなど、特定しにくいパスワードを作成すること で、Googleアカウントの安全性を保てます。 また、パスワードを忘れるとログインできなくなるの で、必ずメモしておきましょう。

全ての項目の入力が完了すれば、「次へ」ボタンをク リックしてください。

### **②電話番号の認証**

アカウントのセキュリティ保護のため、電話番号の認 証が必要です。

国選択で日本を選択した後、左から2番目の数字より 入力します。例えば、電話番号が「080-0000-1111」 の場合、「8000001111」と入力してください。 教会の電話番号を使うとよいでしょう。

#### Google

戻る

#### 電話番号の確認

セキュリティ保護のため、Google では本人である ことを確認する必要があります。6桁の確認コード が記載されているテキスト メッセージが Google か ら送信されます。通常のデータ通信料がかります

電話番号

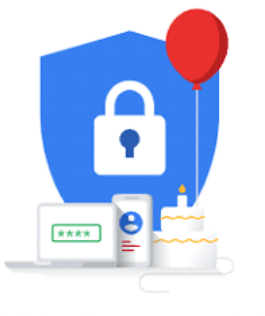

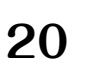

# 入力したら「次へ」ボタンをクリックします。 すると、以下の画面になります。ここで「代わりに音 声通話を使用」をクリックしてください。自動音声の 電話がかかってくるので、読み上げられた6桁を入力 し、確認を押せばOKです。

#### Google

#### 電話番号の確認

セキュリティ保護のため、Google では本人である ことを確認する必要があります。6桁の確認コード が記載されているテキスト メッセージが Google か ら送信されます。通常のデータ通信料がかります

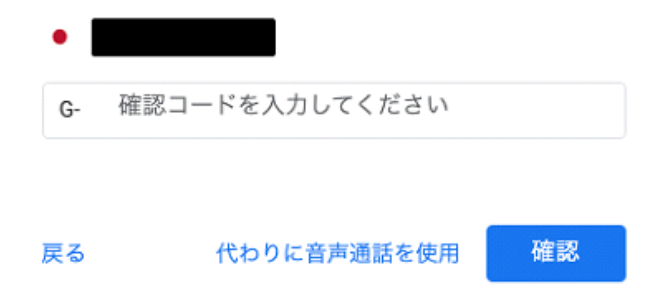

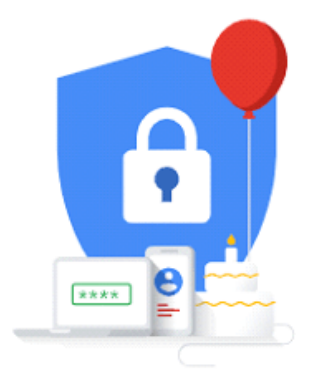

個人情報は非公開であり、安全で す

# ③生年月日・性別を入力 必須項目の「生年月日」「性別」と、任意の「再設定 用のメールアドレス」の計3つを入力しましょう。

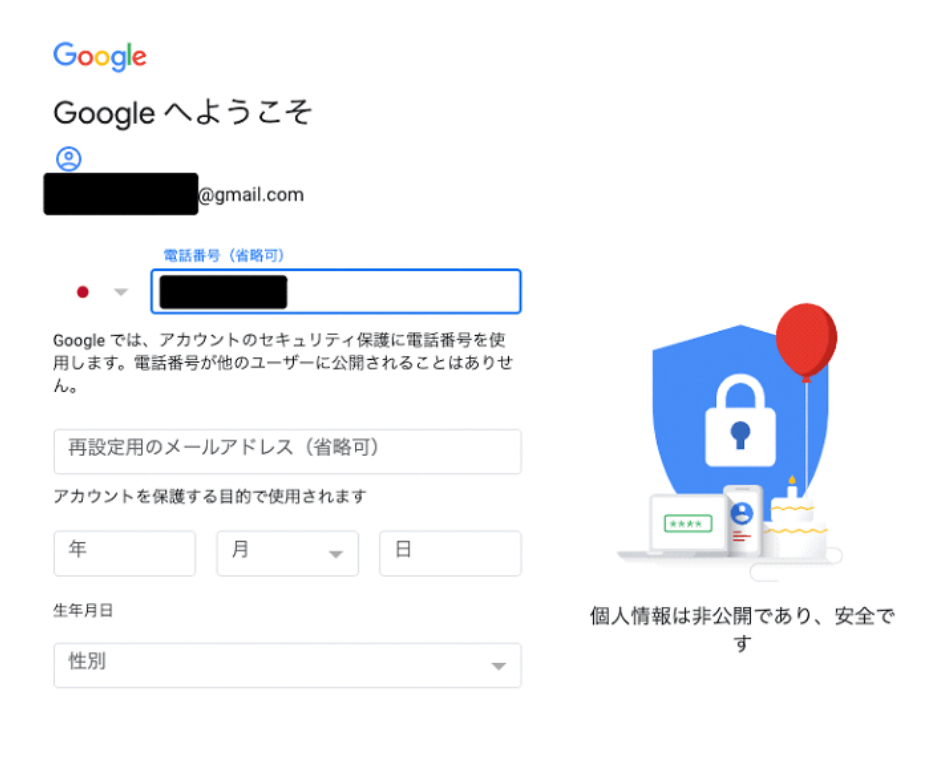

#### この情報が必要な理由

戻る

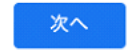

### **「生年月日」**

### 教会の設立日が良いかもしれません。

# **「性別」**

性別を指定しないを選ぶことができます。

### **「再設定用のメールアドレス」**

既に教会が持っているメールアドレスがあれば、それ を利用。なければ、省略も可能です。

# **④電話番号活用の有無**  電話番号の活用を追加するかどうかの選択画面が表示 されます。「スキップ」をクリックしましょう。

#### Google

#### 電話番号の活用

ご希望の場合は、各種 Google サービスでも利用できるよ うにアカウントにこの電話番号を追加できます。詳細

電話番号の利用目的の例

- ビデオ通話やメッセージの受信 Πκ
- Google サービス (表示される広告を含む)の関連 G 性を高める

その他の設定

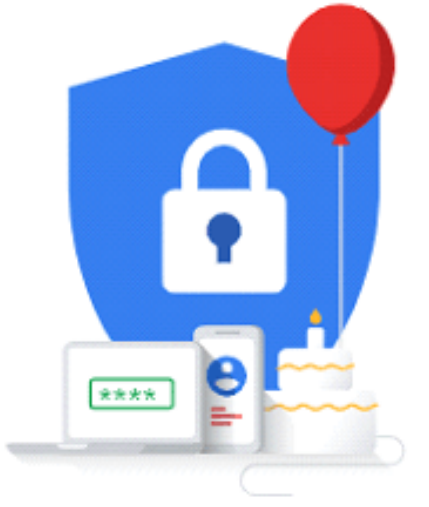

個人情報は非公開であり、安全で す

戻る

スキップ

はい、追加します

### **⑤利用規約に同意**  下までスクロールすると「同意する」ボタンが表示さ れるのでクリック。以上で登録完了です!

Google

プライバシー ポリシーと利用規約

Google アカウントを作成するには、下記の利用規約への 同意が必要です。

また、アカウントを作成する際は、プライバシー ポリシー に記載されている内容が適用されます。次の重要部分をご 確認ください。

お客様が Google を利用した場合に Google が処理するデ ータ

- Google アカウントを設定する際に、登録した名前、メ ールアドレス、電話番号などの情報が Google に保存さ れます。
- Google のサービスを利用して、Gmail でメッセージを 作成したり YouTube の動画についてコメントを投稿し たりすると、お客様が作成した情報が Google に保存さ れます。
- たとえば、Google マップでレストランを検索したり、 YouTube で動画を再生したりすると、再生された動 画、デバイス ID、IP アドレス、Cookie データ、現在地 などの情報を含め、そのアクティビティに関する情報が Google で処理されます。

同意する

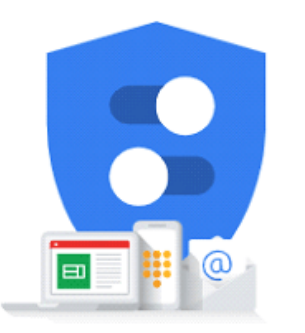

Google が収集するデータやその データの用途は、ユーザーが管理 できます

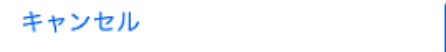

**25**

### **2.Youtubeチャンネルの開設**

ます。

# パソコンで「Youtube」と検索。Youtubeのサイトに行 き、先程作ったGoogleアカウントでYoutubeにログイ ンします。画像の通り、右上のログインをクリックし

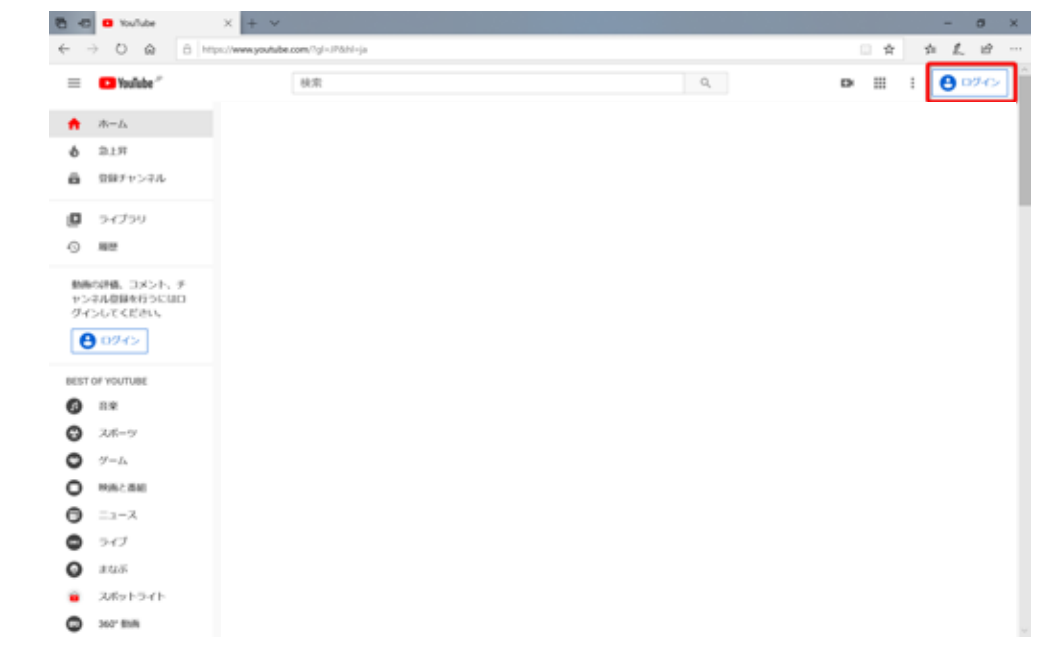

### ログイン画面が表示されます。 取得したGoogleのメールアドレスを入力します。 ①グーグルのメールアドレスを入力します。 ②「次へ」をクリックします。

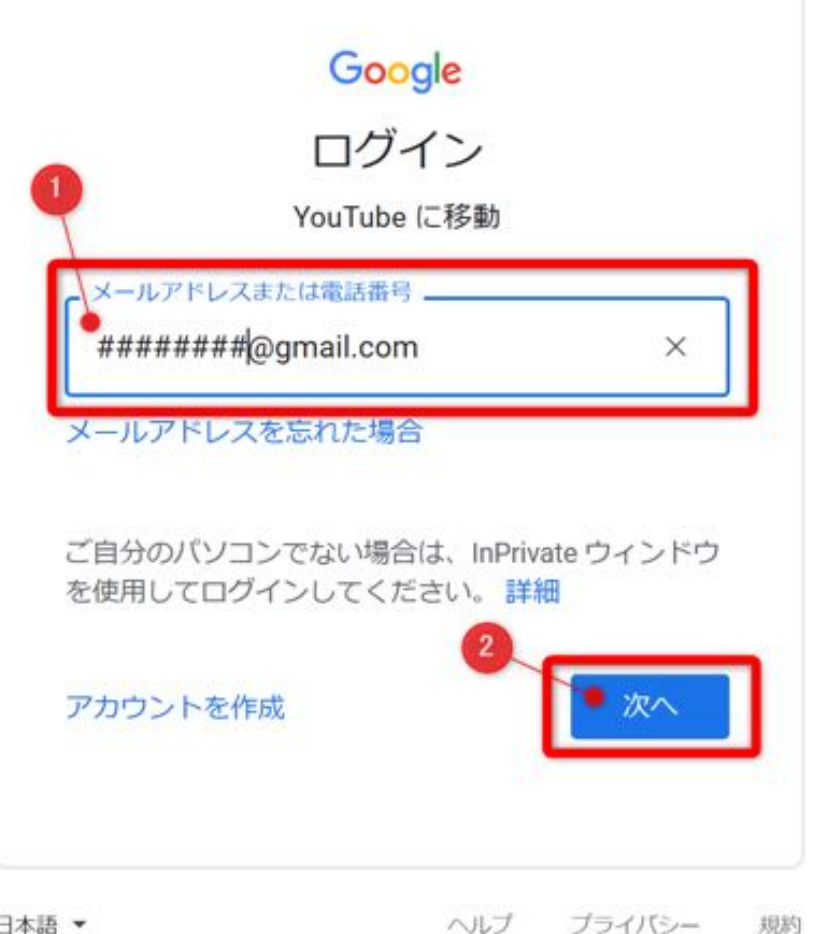

日本語 ▼

### Googleアカウント取得時に設定したパスワードを入力 します。 ①次にパスワードを入力します。入力した文字は ●●●」のようになって表示されません。 ②「次へ」をクリックします。 これでYoutubeにログインすることができます。

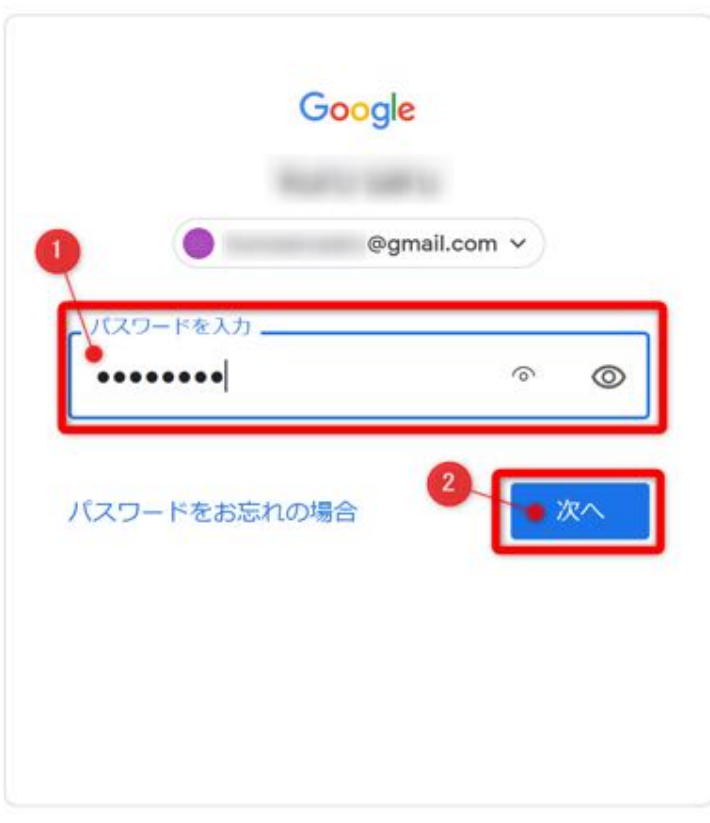

### **チャンネルを開設**

### 右上のアイコンをタップします

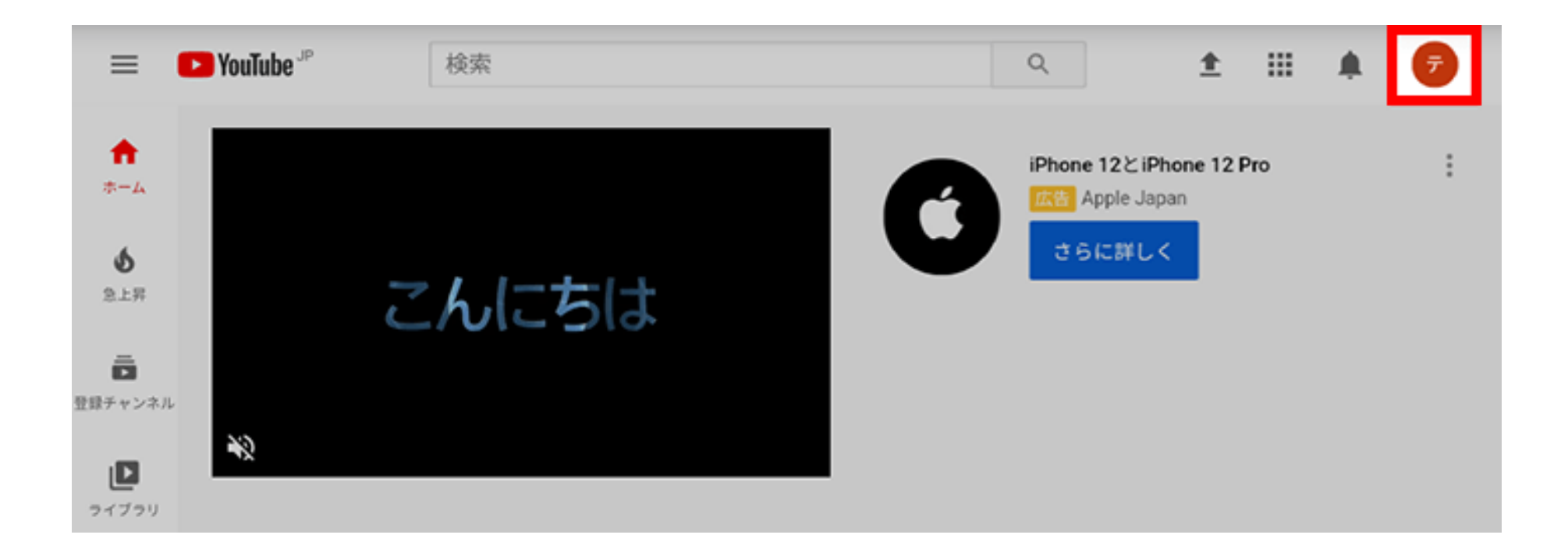

「設定」を選択します。

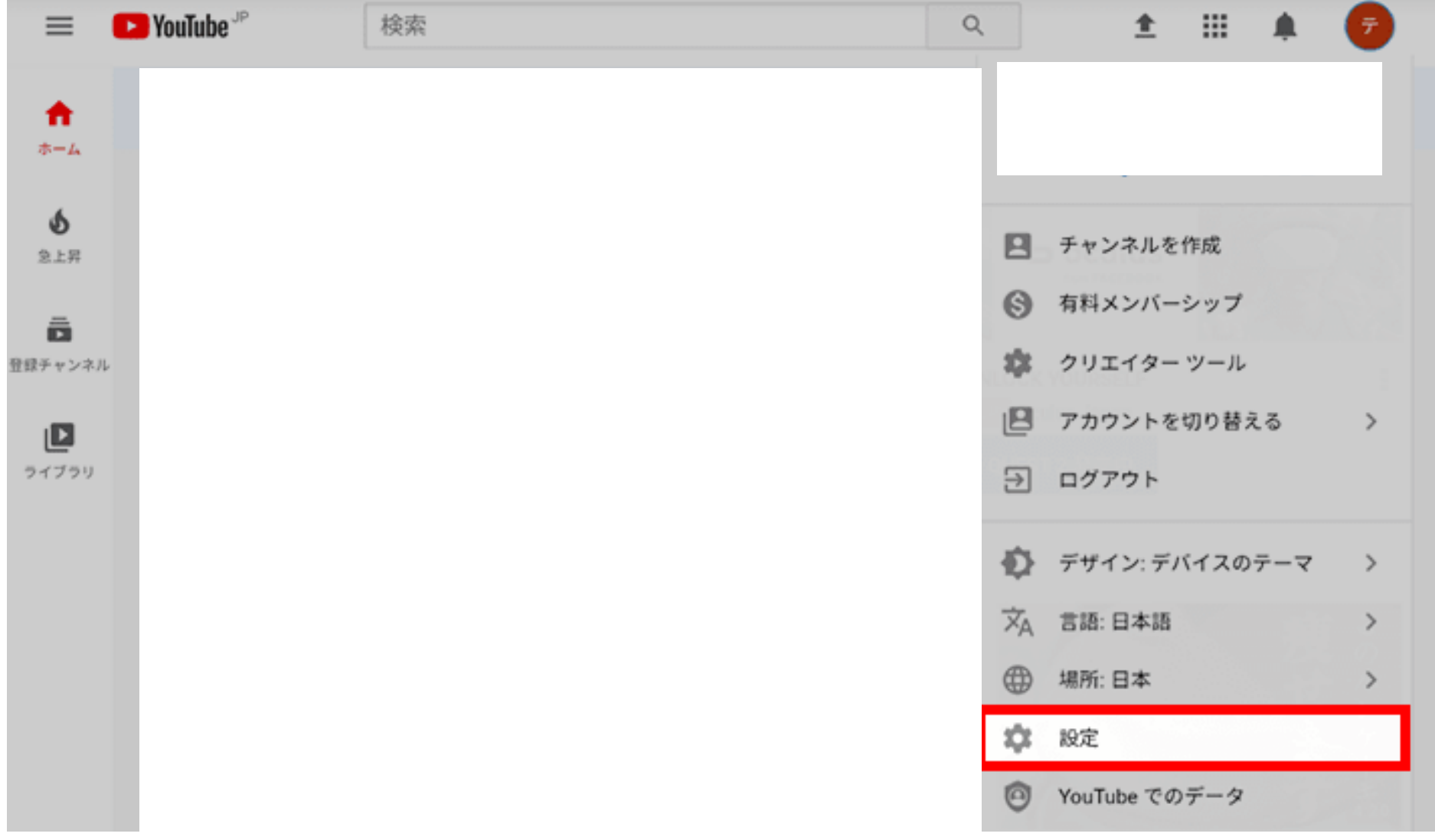

## 「チャンネルを追加または管理する」をクリックします。

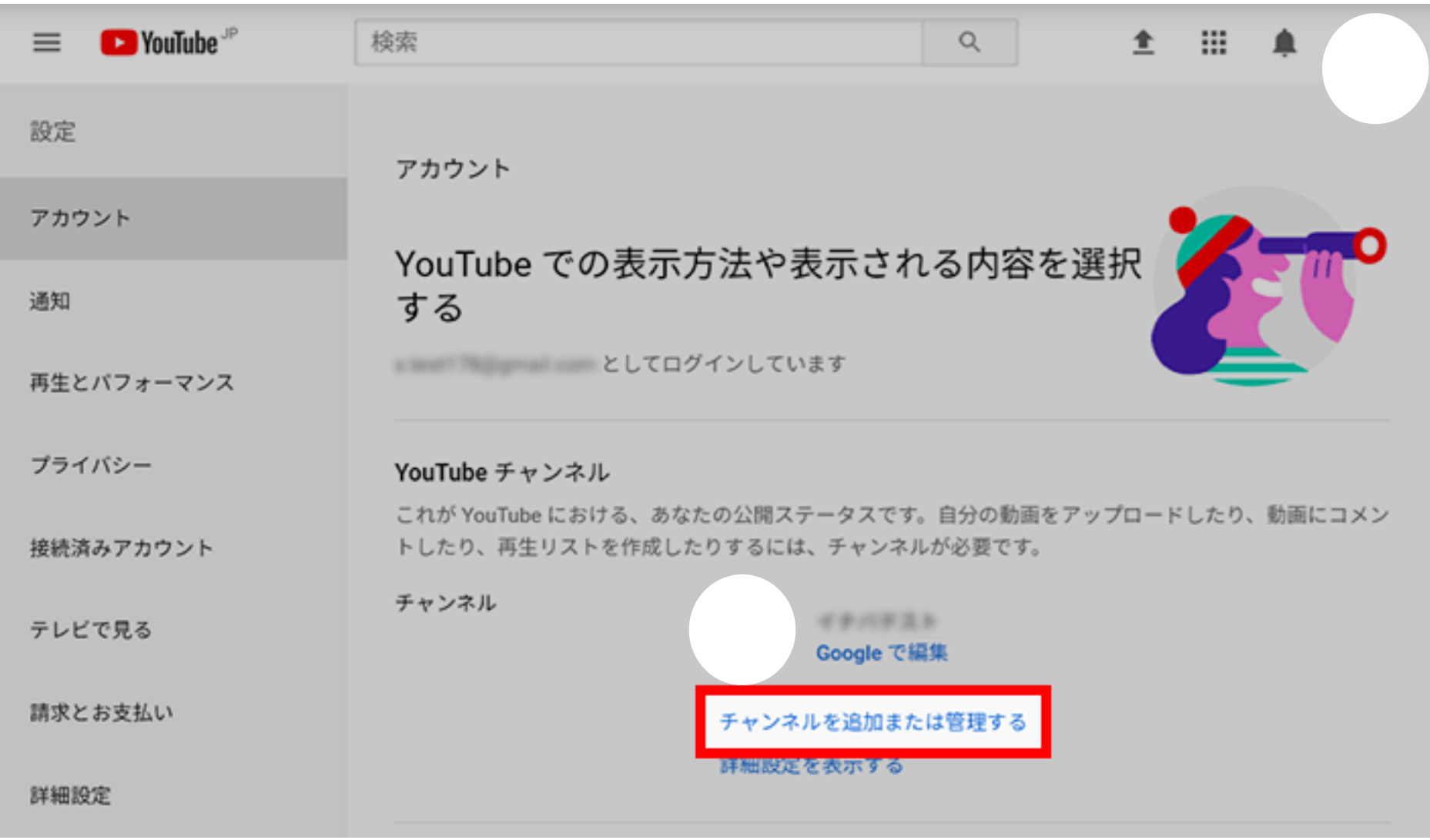

### 「新しいチャンネルを作成」をタップします。

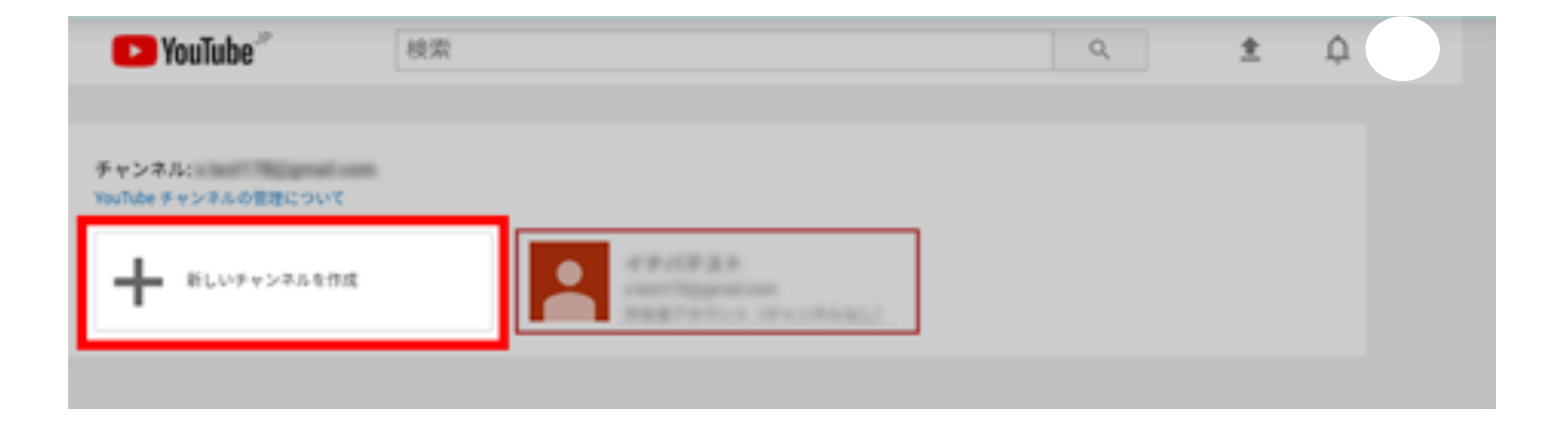

# **チャンネル名を入力する**  ブランドアカウント名がチャンネル名になります。 好きなチャンネル名を入力し、「作成」をタップします。 例) 西小倉バプテスト教会 これでチャンネルが開設されました。

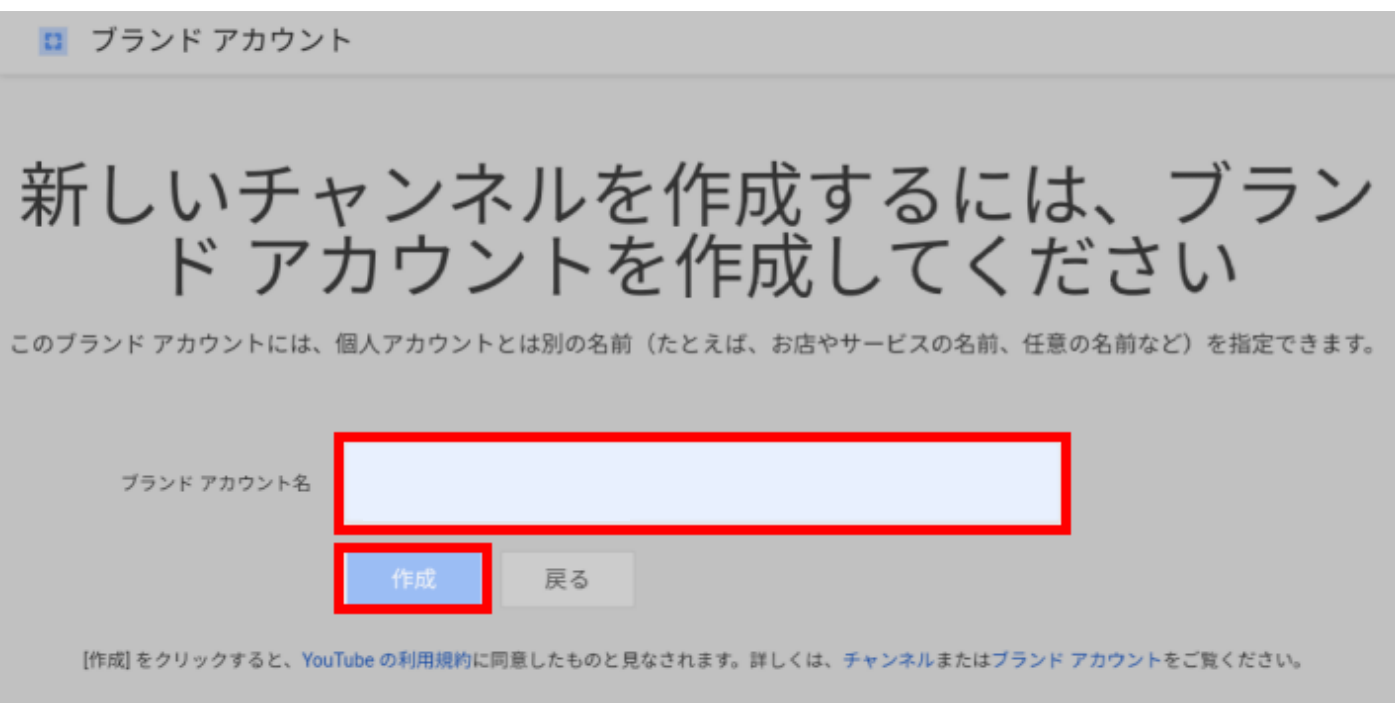

### **アカウントの制限を解除する**

YouTubeは、電話番号かSMSでアカウントの確認を行わ ないと以下の機能が制限されています。 1.動画のアップロード時間15分以上不可 2.カスタムサムネイルの変更不可 3.ライブ配信

礼拝をライブ配信するためにはアカウント制限を解除 しなければなりません。

### **アカウントの制限を解除する方法**

# パソコンでYoutubeにアクセスします。 右上のアイコンをクリックし、Youtube Studioをク

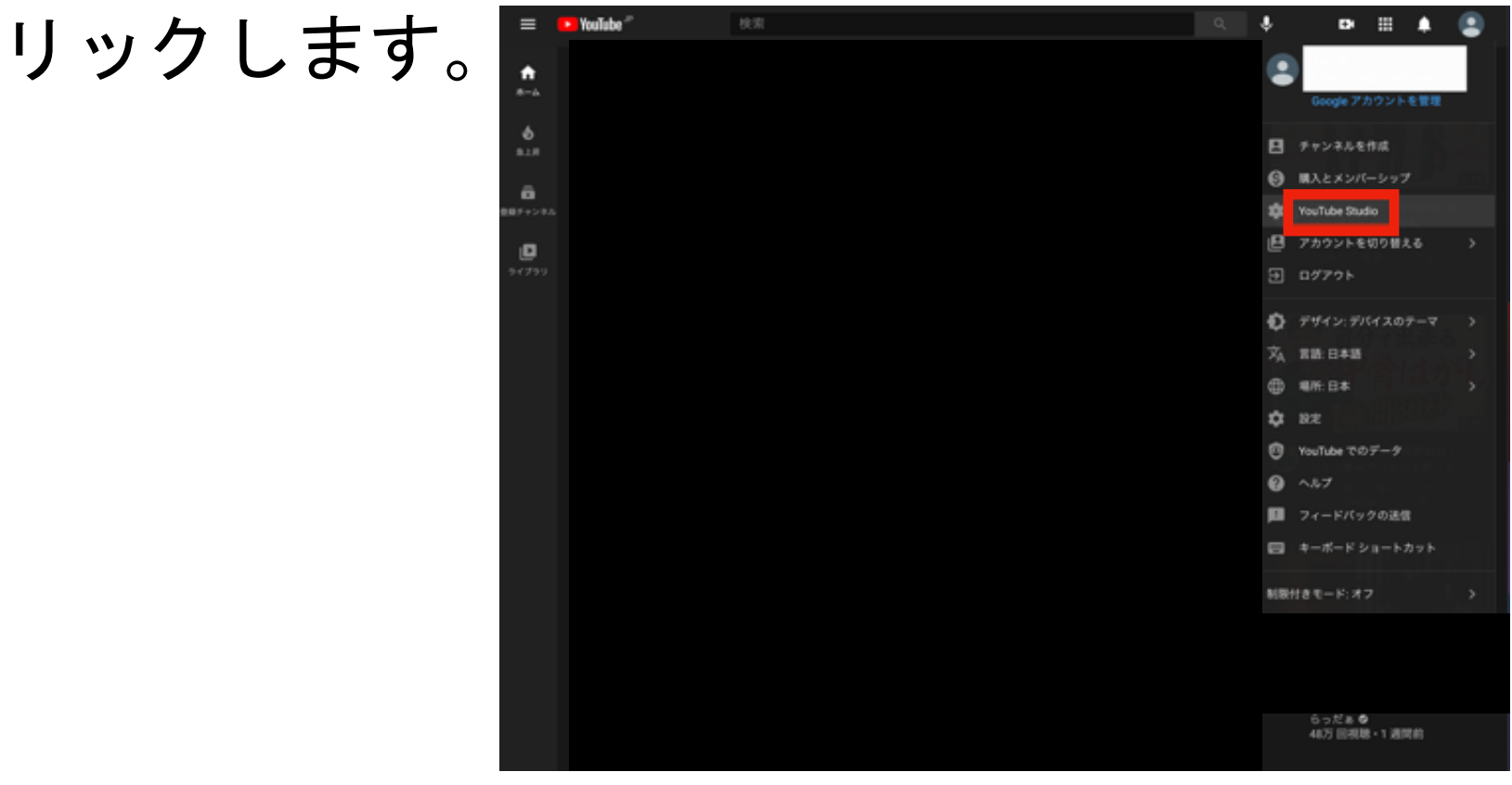
### **設定を開く**  画像の左下の「設定」マークをタップします

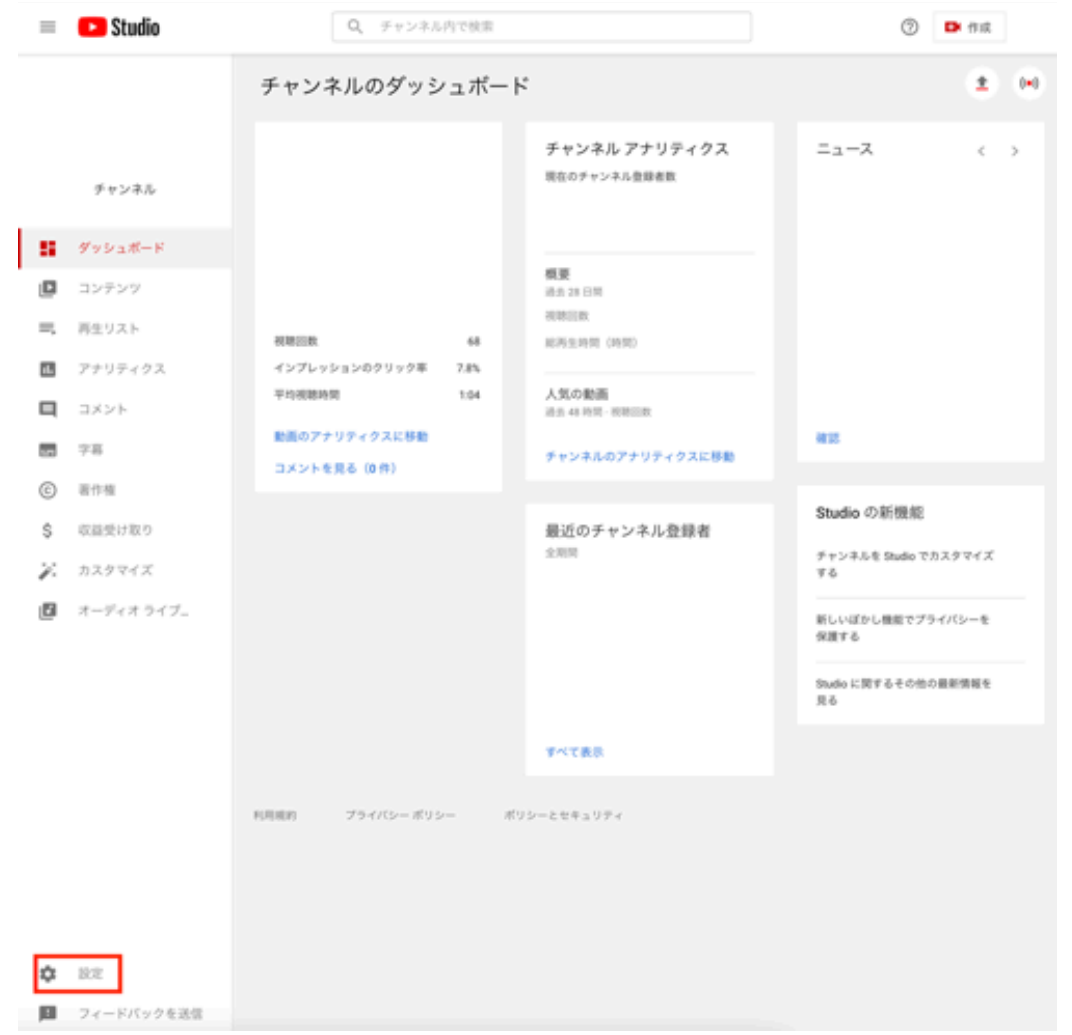

### **機能の利用資格を選択する**  「チャンネル」をクリックし、「機能の利用資格」を 選択します。

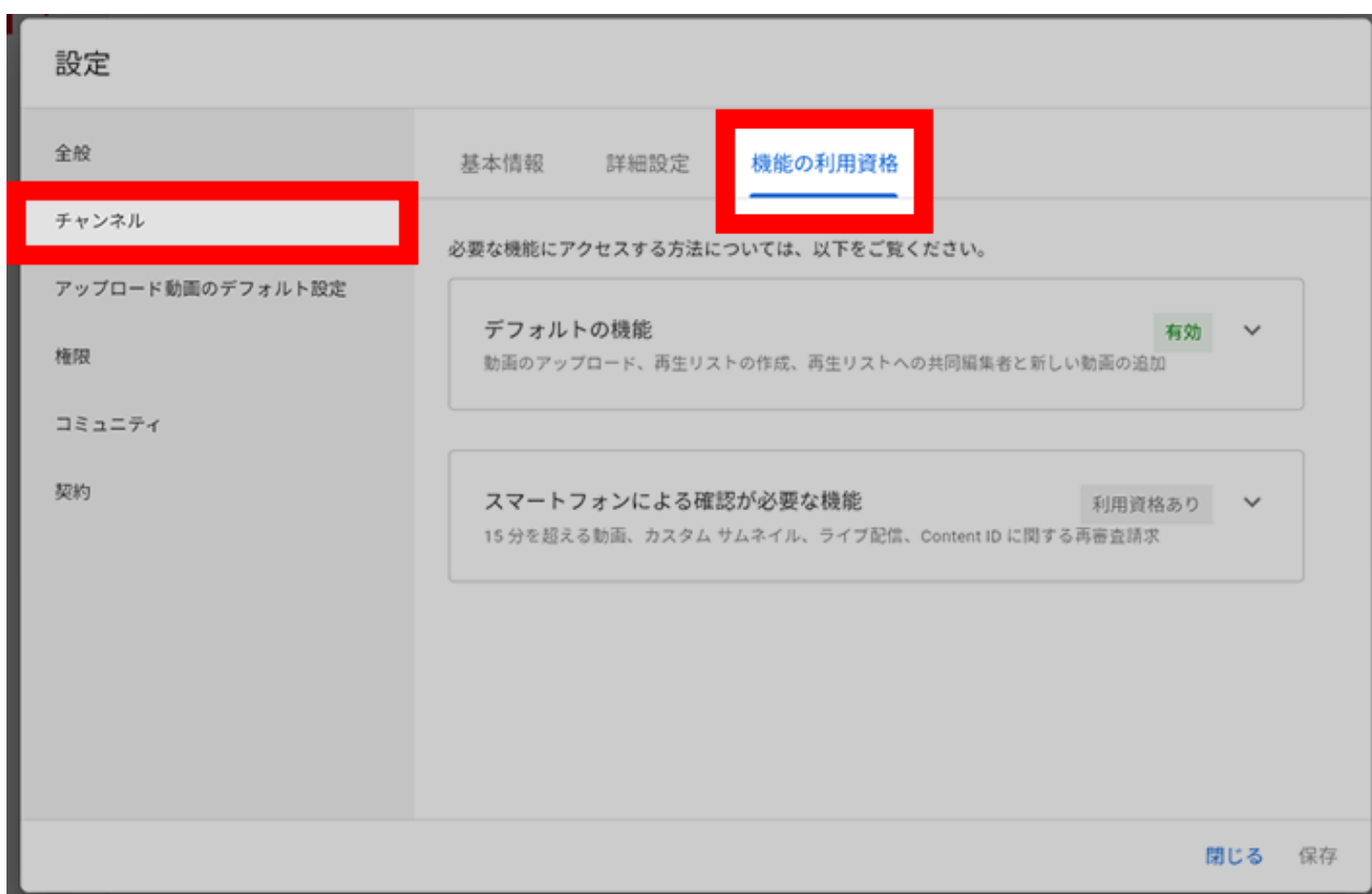

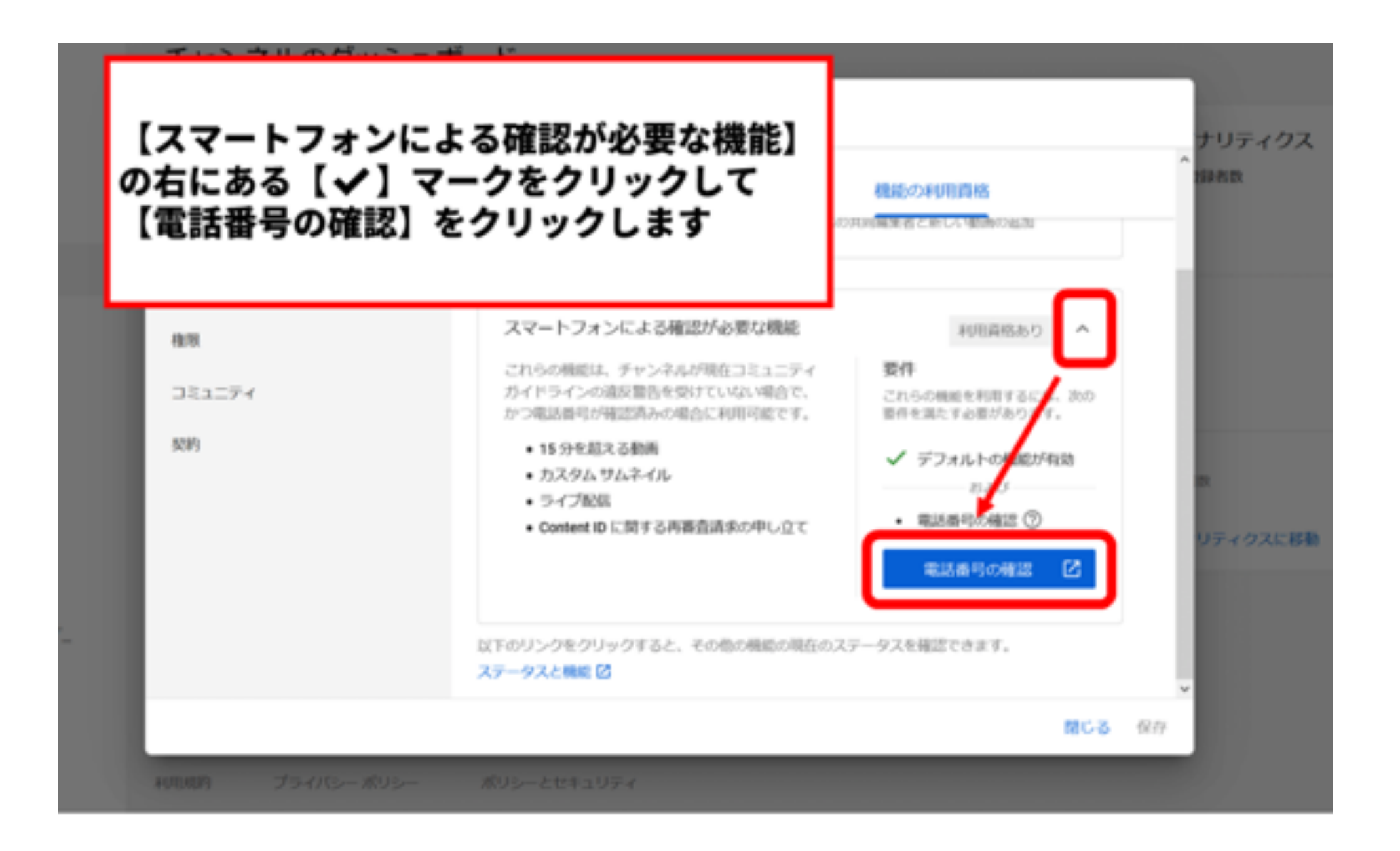

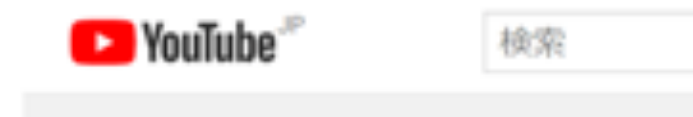

アカウントの確認 (ステップ1/2)

電話でアカウントを確認すると、YouTubeのさまざまな機能を使用できるようになります。また、ロボットではなく人が操作していることを YouTube 側で確

 $\alpha$ 

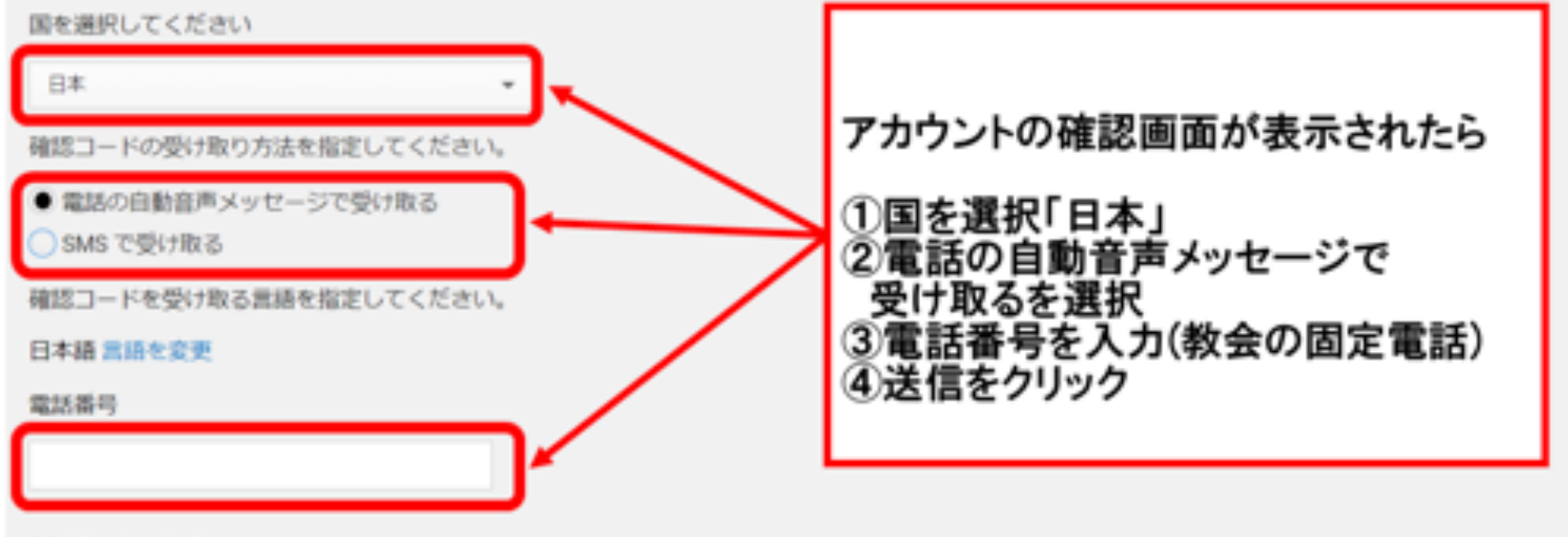

例: 070-1234-5678

重要:1つの電話番号で確認できるアカウントは1年間に2つまでです。

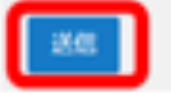

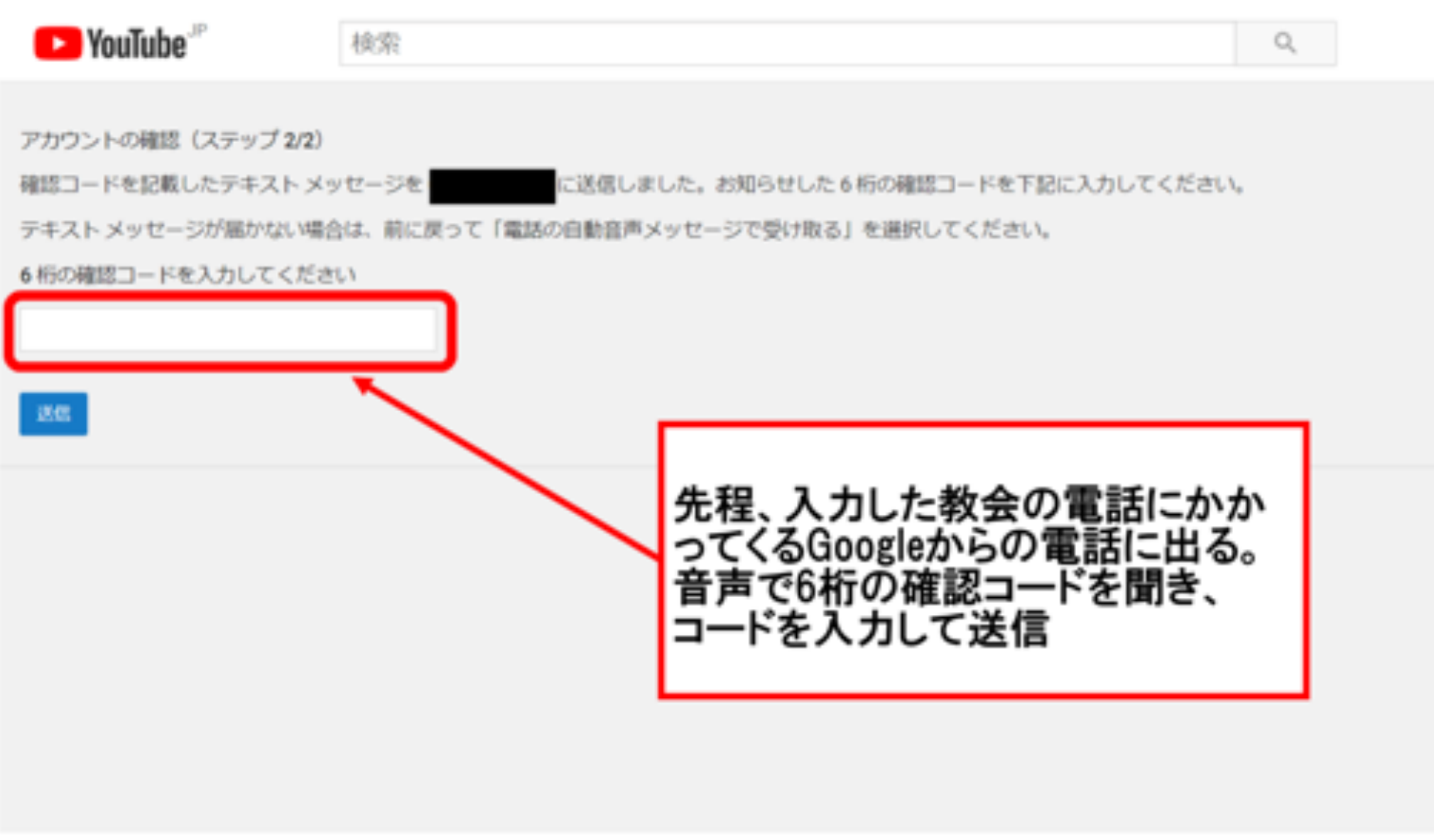

 $\bar{p}$ 

6桁のコードを正しく入力すると「Youtubeアカウント が確認されました」と表示される。これで機能制限が 解除される。

\*ただし、Googleがアカウントを確認するためライブ

配信ができるまで、この後24時間待つ必要がある。

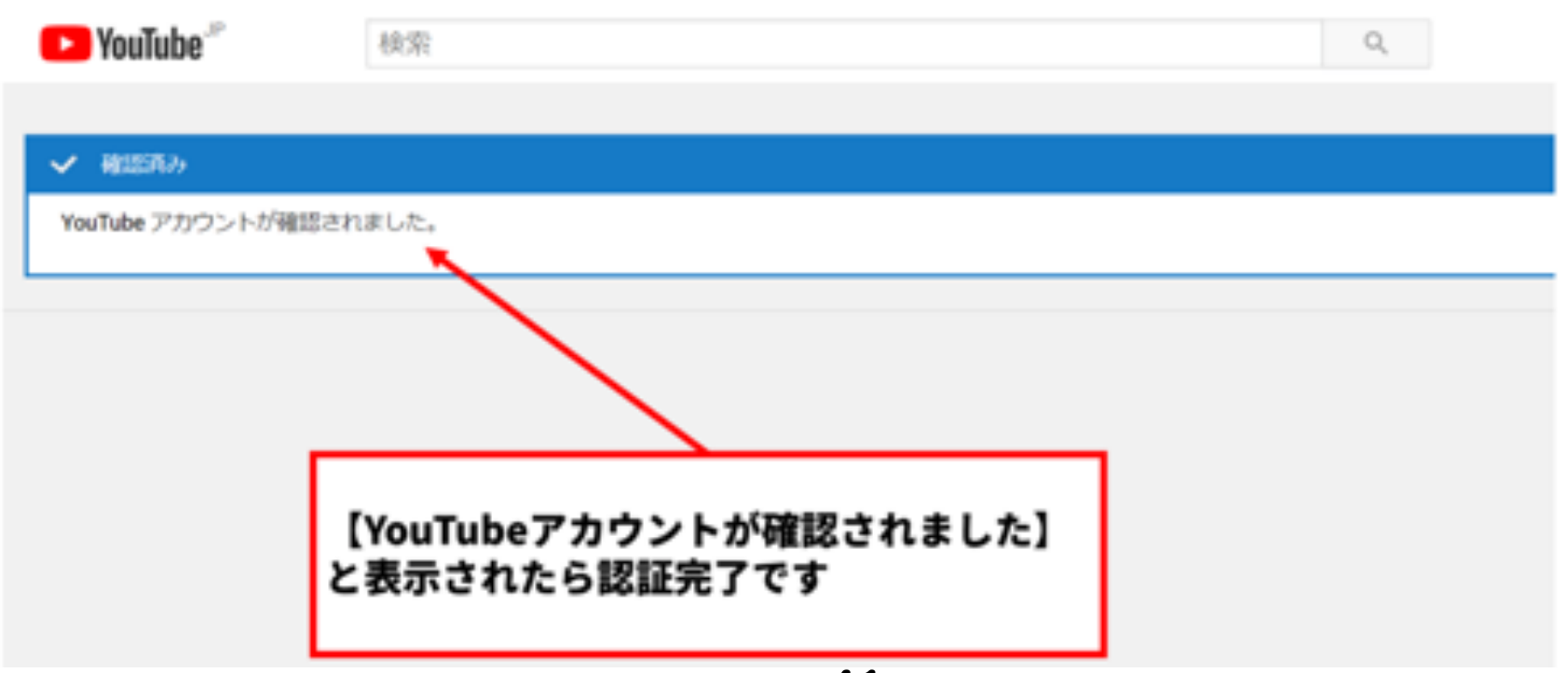

# **OBSの使い方(Windowsの場合)**  パソコンで「OBS」と検索し、サイトに行き、OBSを自 分のパソコンのOSに合わせてダウンロードする。 \*Windowsは8以降でないとOBSを使えない。

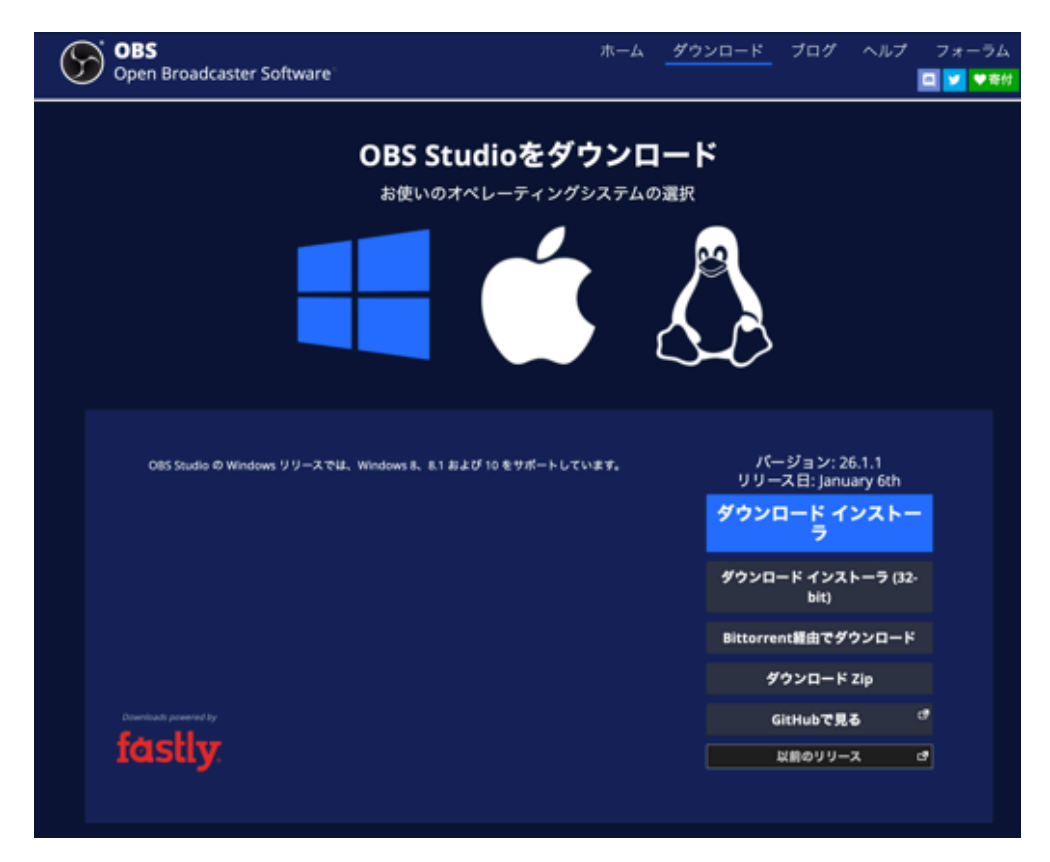

# ダウンロードした「OBS-Studio」をダブルクリックし て、自分のパソコンにOBSをインストールする

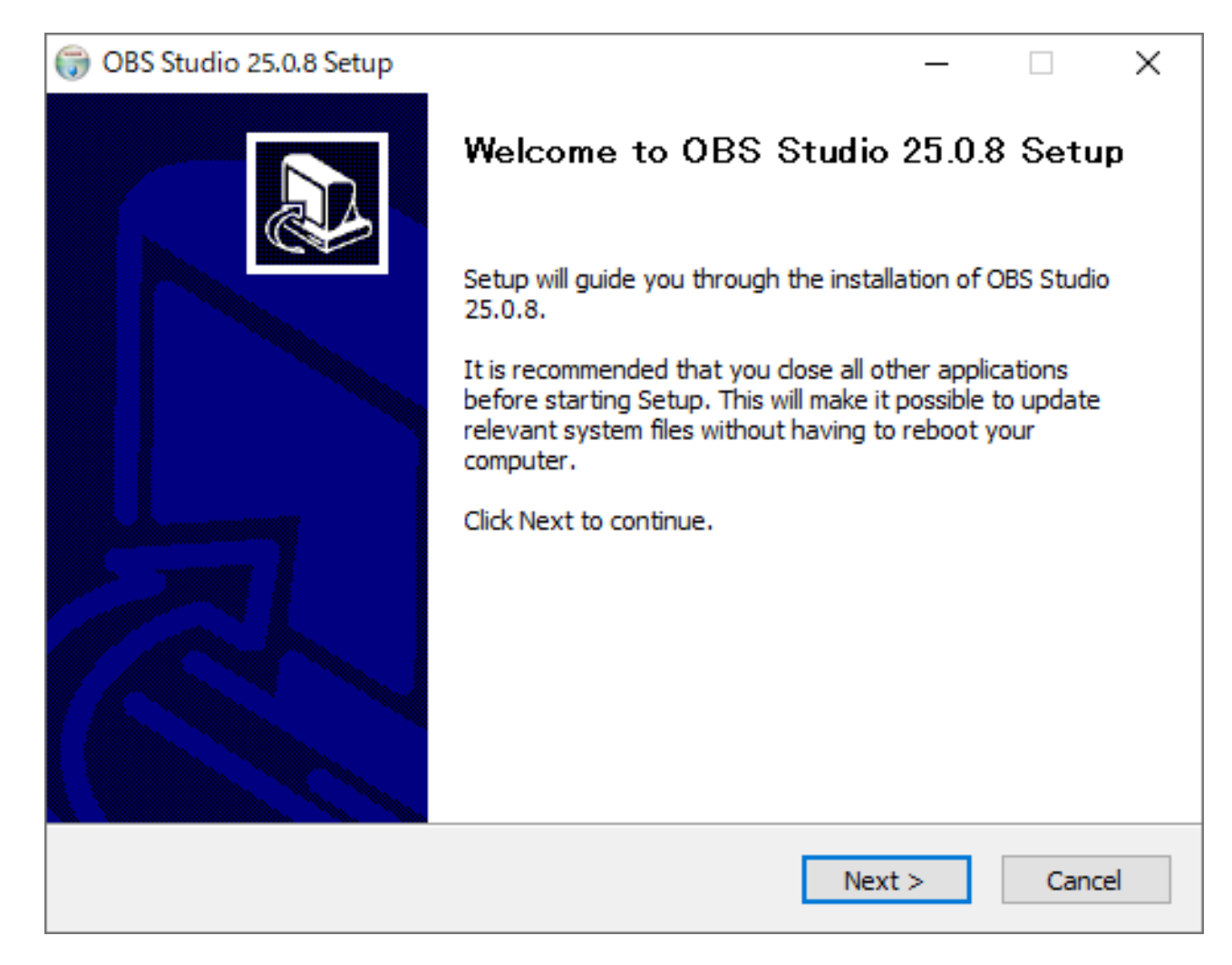

# 「Install」をクリックしてしばらく待つと、下記画 像のような画面が表示されます。これでインストール 完了です。

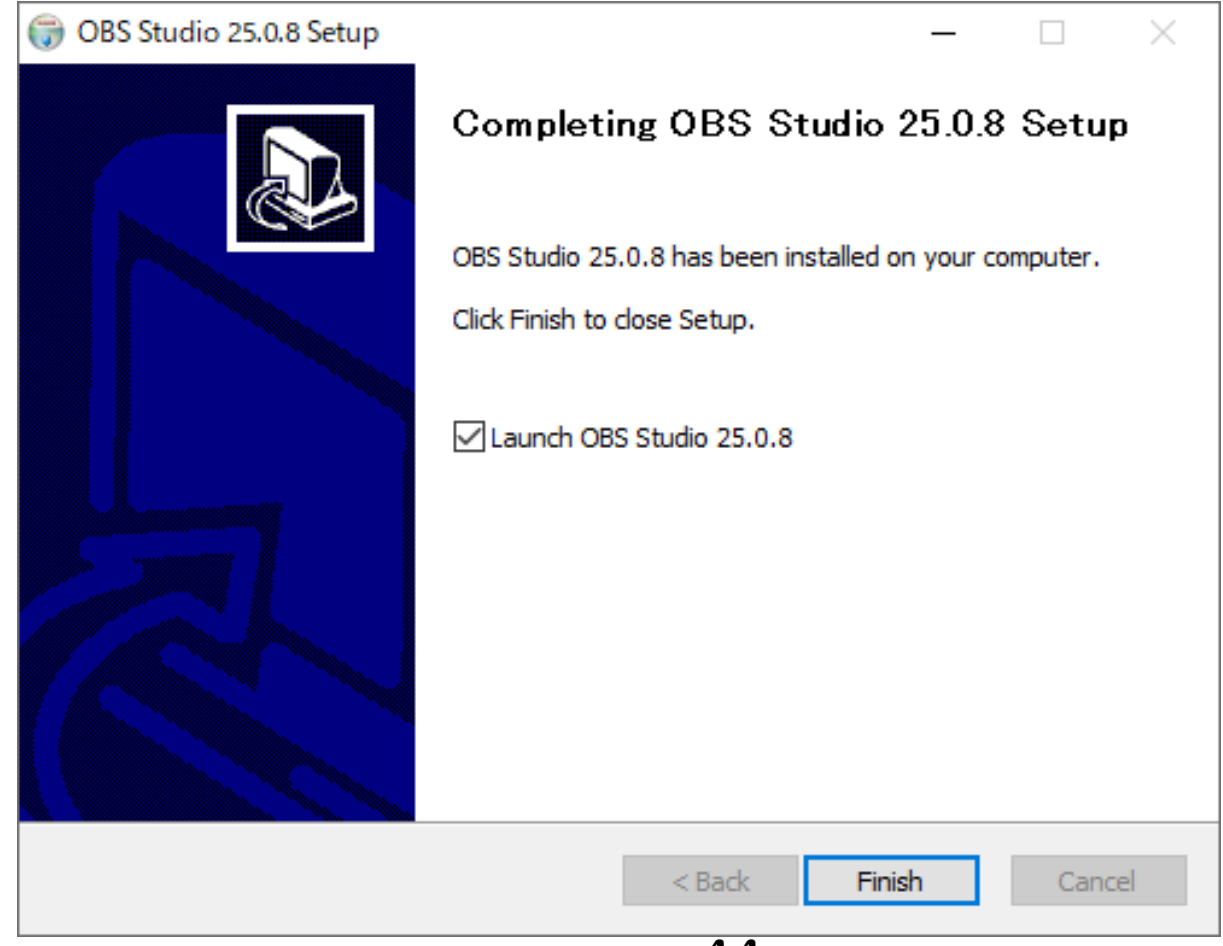

OBSを初めて起動すると、「自動構成ウィザード」と いう画面が表示されます。これはOBSがユーザーの環 境に合わせて、一部の設定を自動的に行ってくれる機 能です。まずは、自動で設定しましょう。「次へ」を

> ● 自動構成ウィザード X 使用情報 プログラムの使用目的を指定する ○ 配信のために最適化し、緑画は二次的なものとする ● 緑画のために最適化し、配信はしない ● 仮想カメラのみ使用する 自動設定ウィザードはお使いのコンピュータのスペックとインターネットの速度に基づいて最 通な設定を決定します。 これはツールメニューからいつでも実行できます。 キャンセル 次へ

クリック

自動設定を進めると以下のような画面になります。 今回はYoutubeでの配信ですので、まずサービスを Youtubeにします。

サーバーが「Primary YouTube ingest server」に なってることを確認します。

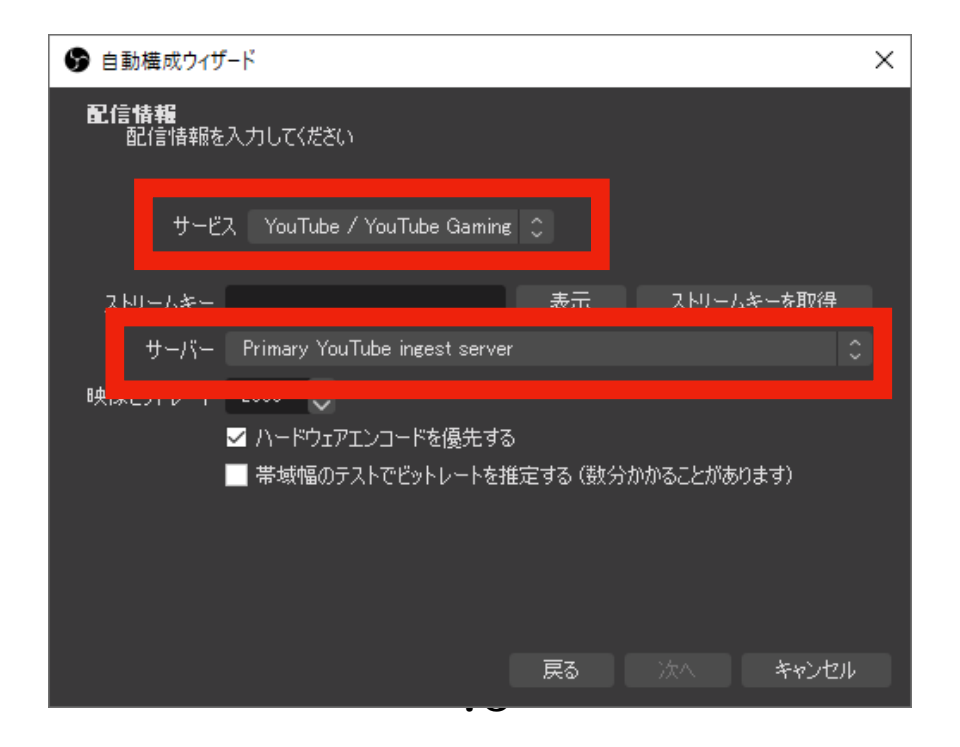

# 次にストリームキーを入力します。 ストリームキーを取得をクリックします。するとパソ コンのブラウザがYoutube Studioにアクセスします。

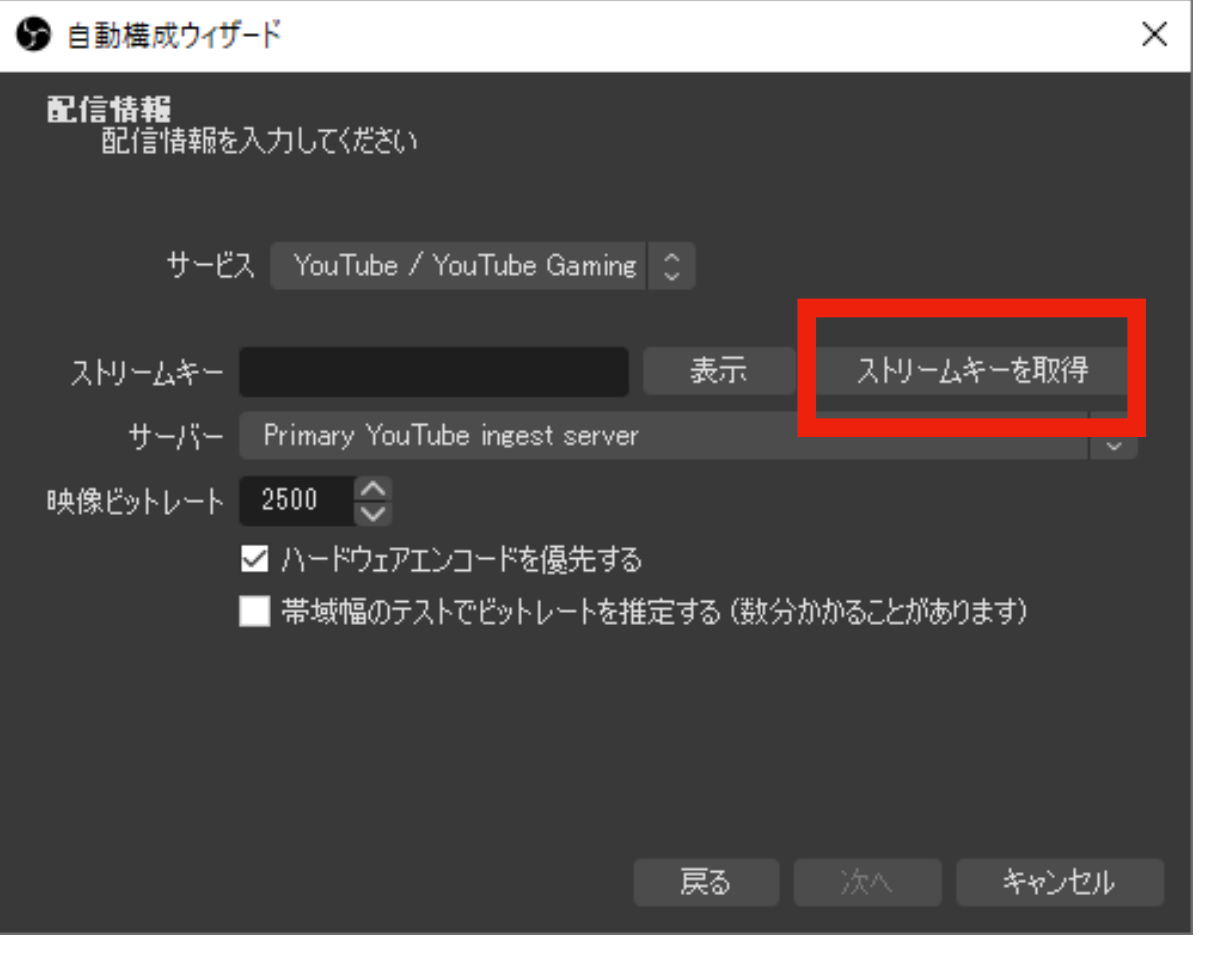

### Youtube Studioで次のような画面が出てきます。

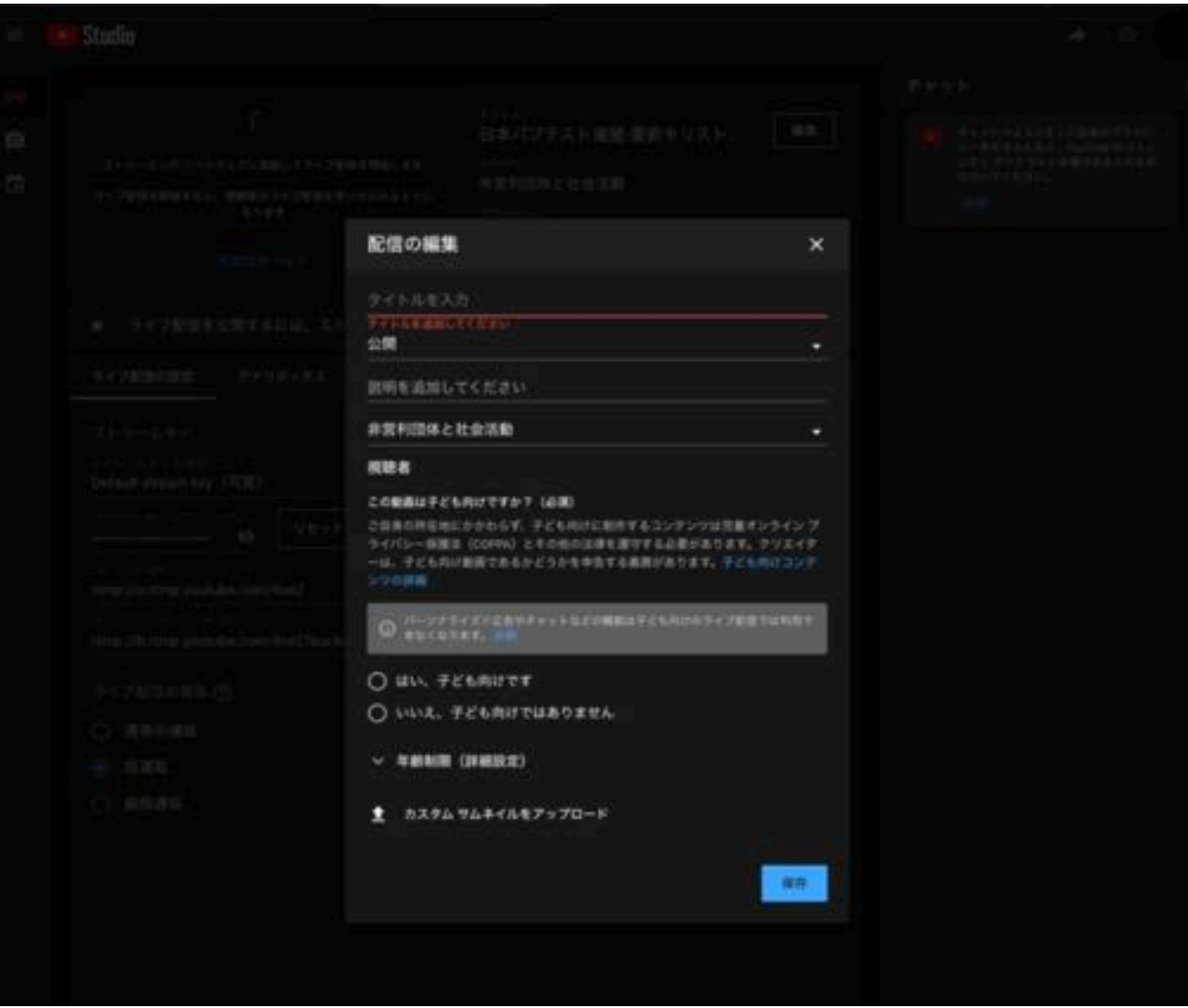

「タイトルを入力」のところに配信動画のタイトルを いれます。例えば「2021年1月3日 西小倉教会礼拝」 次に「公開」となっているところを「非公開」に

します。 更に「いいえ、子ども向けで はありません」にチェックを いれます。

最後に「保存」を押します。

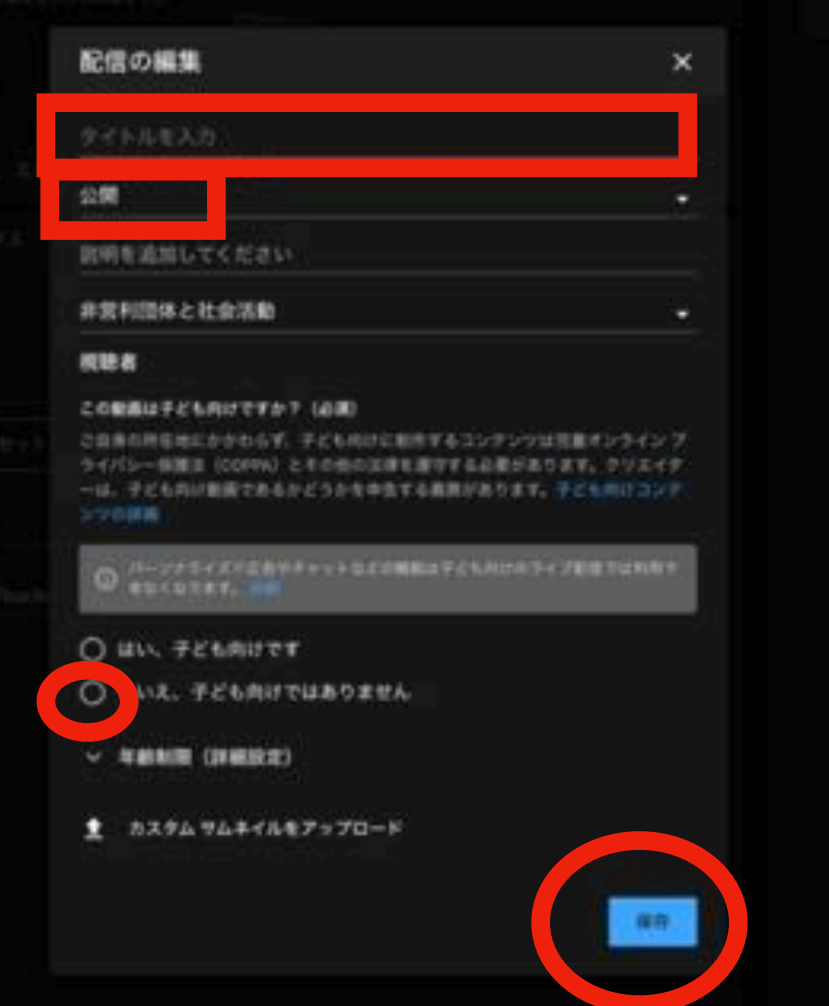

# このような画面になっているはずなので、 ストリームキーのコピーをクリックします。

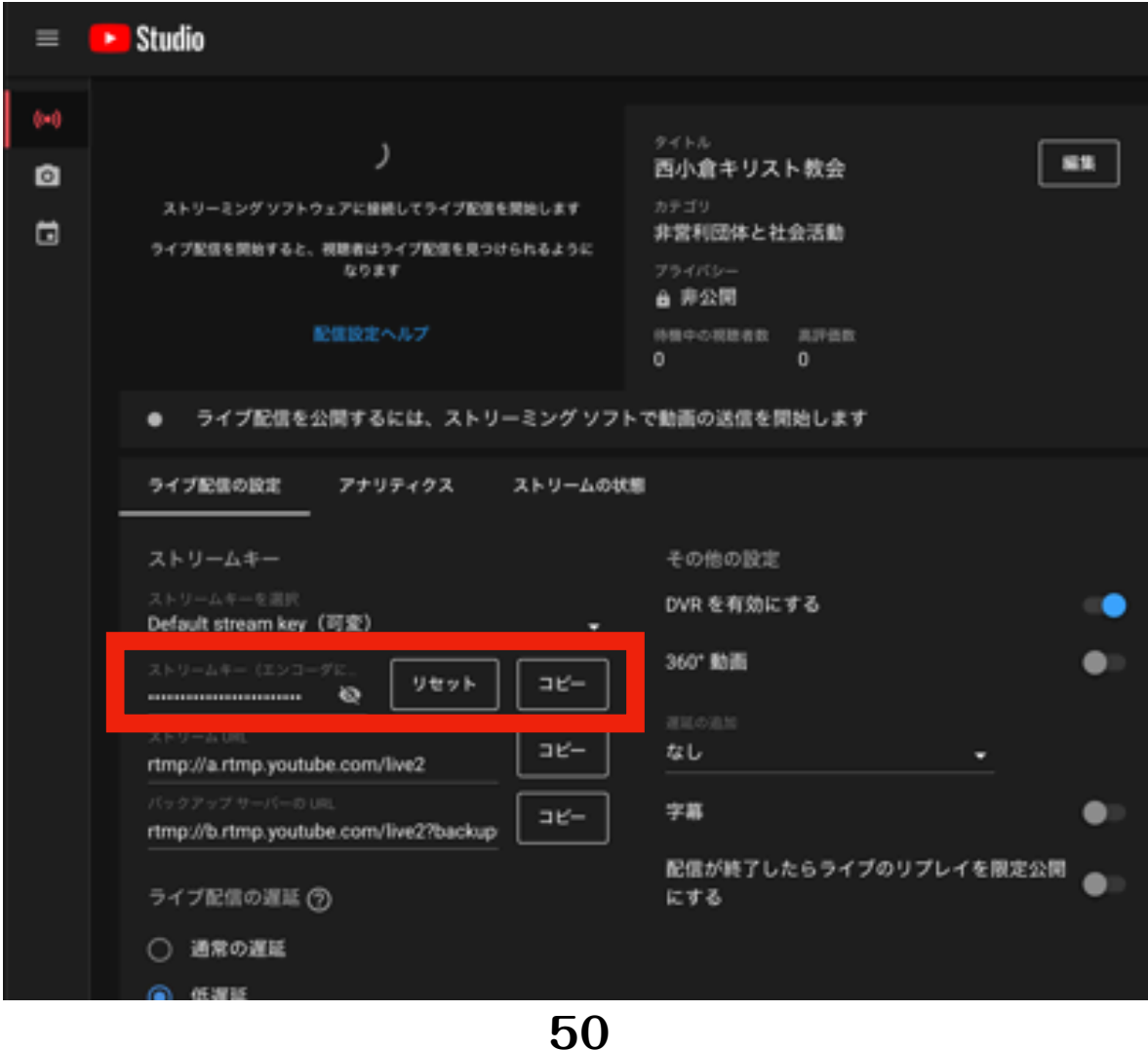

# OBSに戻って、ストリームキーのところに カーソルを持っていき、右クリック、Pasteと選びま す。YOUTUBEのストリームキーが貼り付けられます。 右下の「次へ」をクリックします。

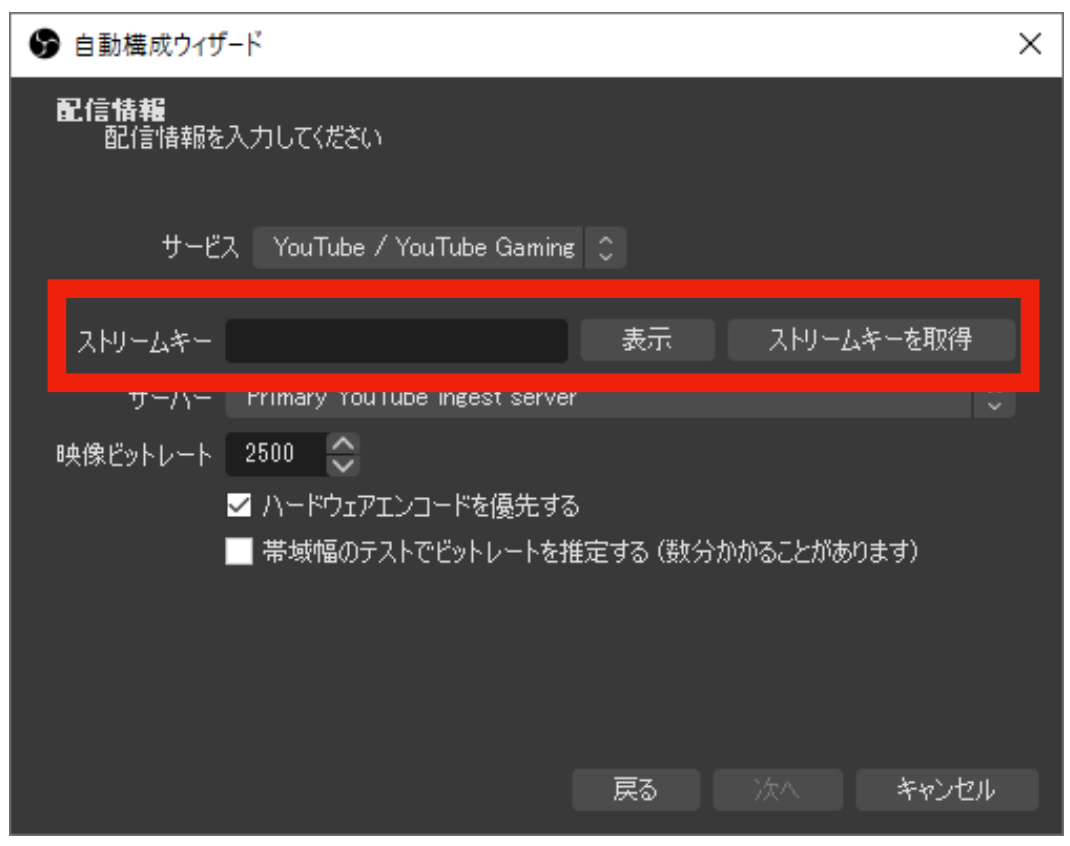

# 以下のような画面になるので「設定を適用」をクリッ クします。

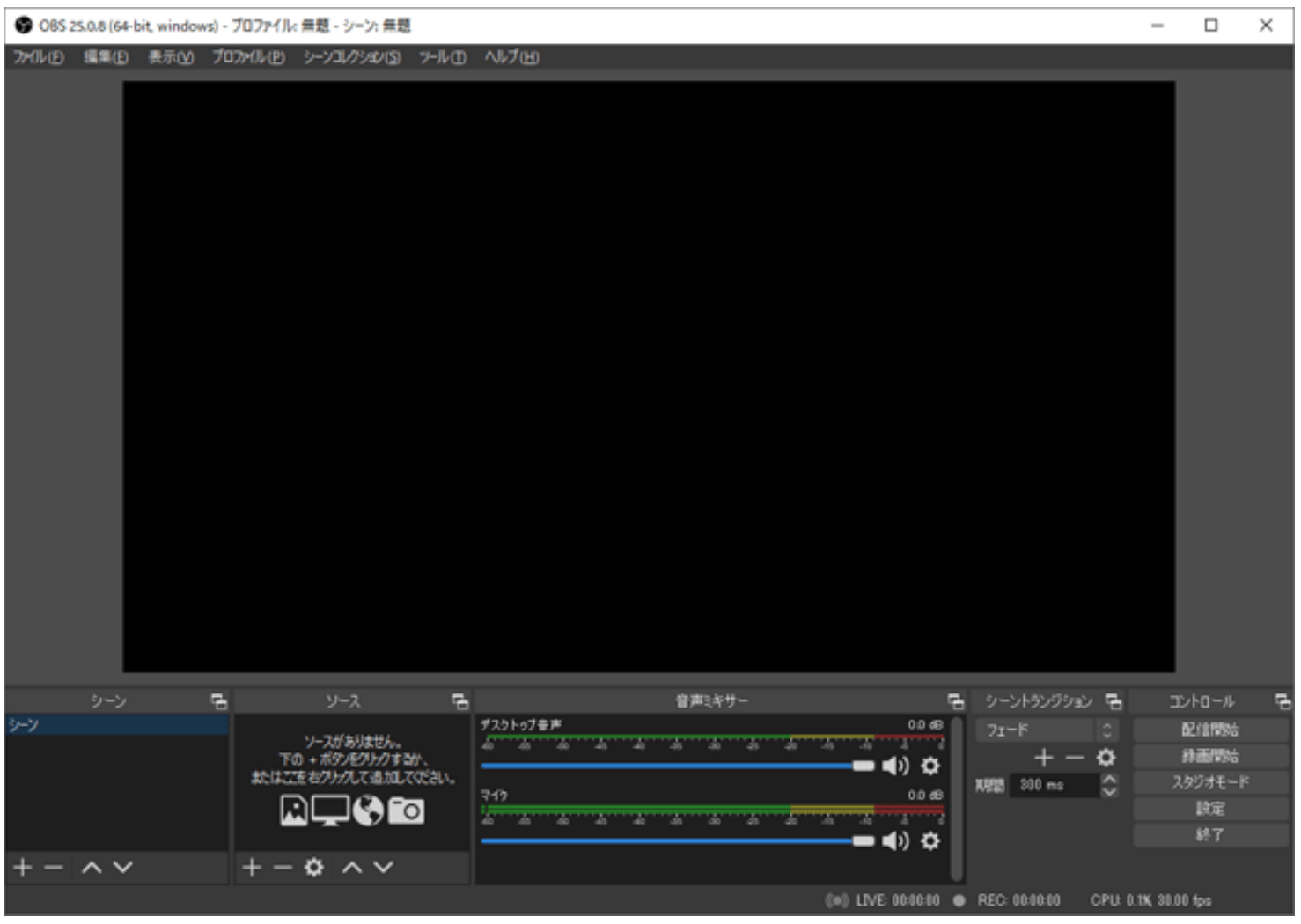

**52**

# 自動構成が終わるとOBSが立ち上がります。 ここまで確認したら一旦OBSを終了させてください。

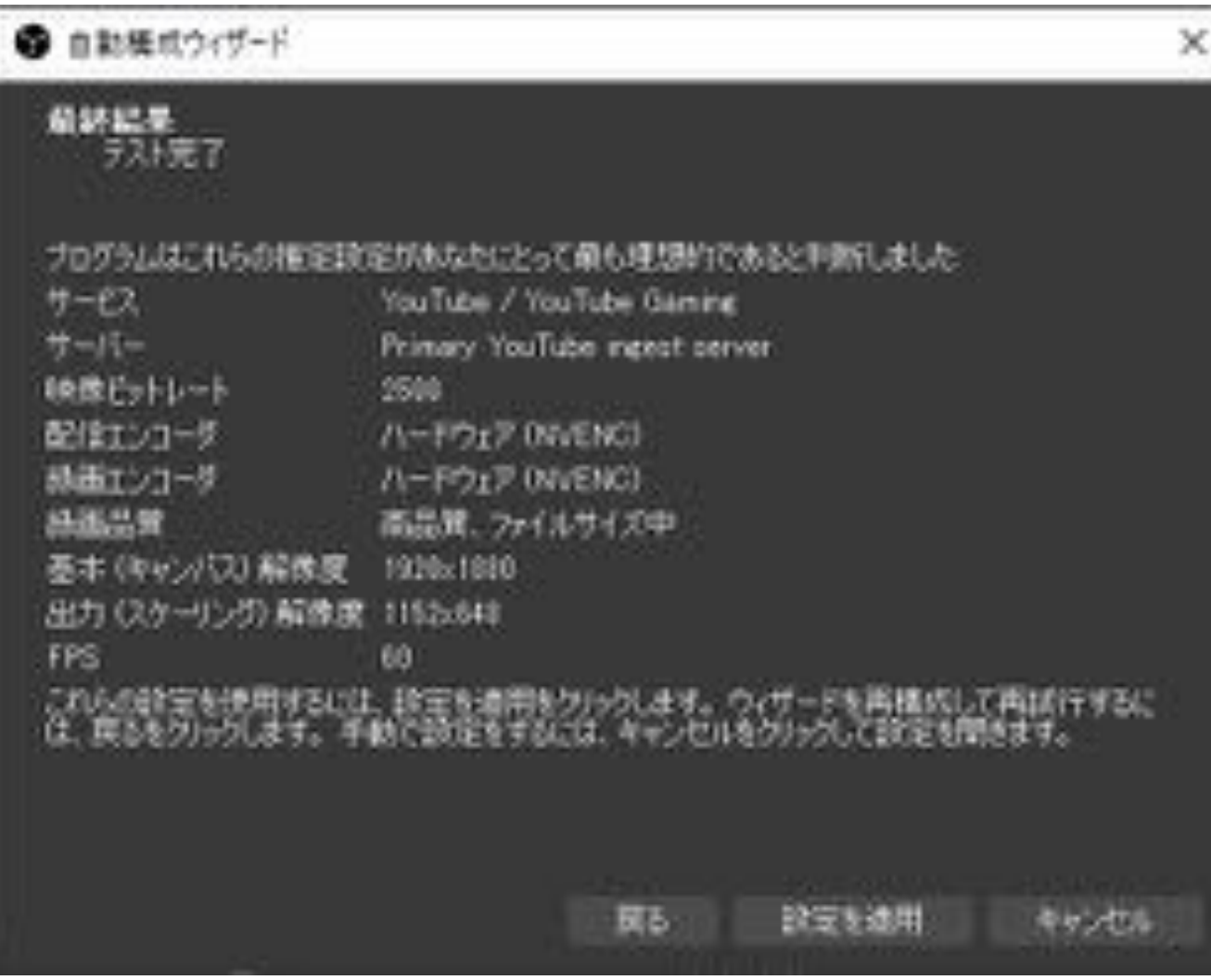

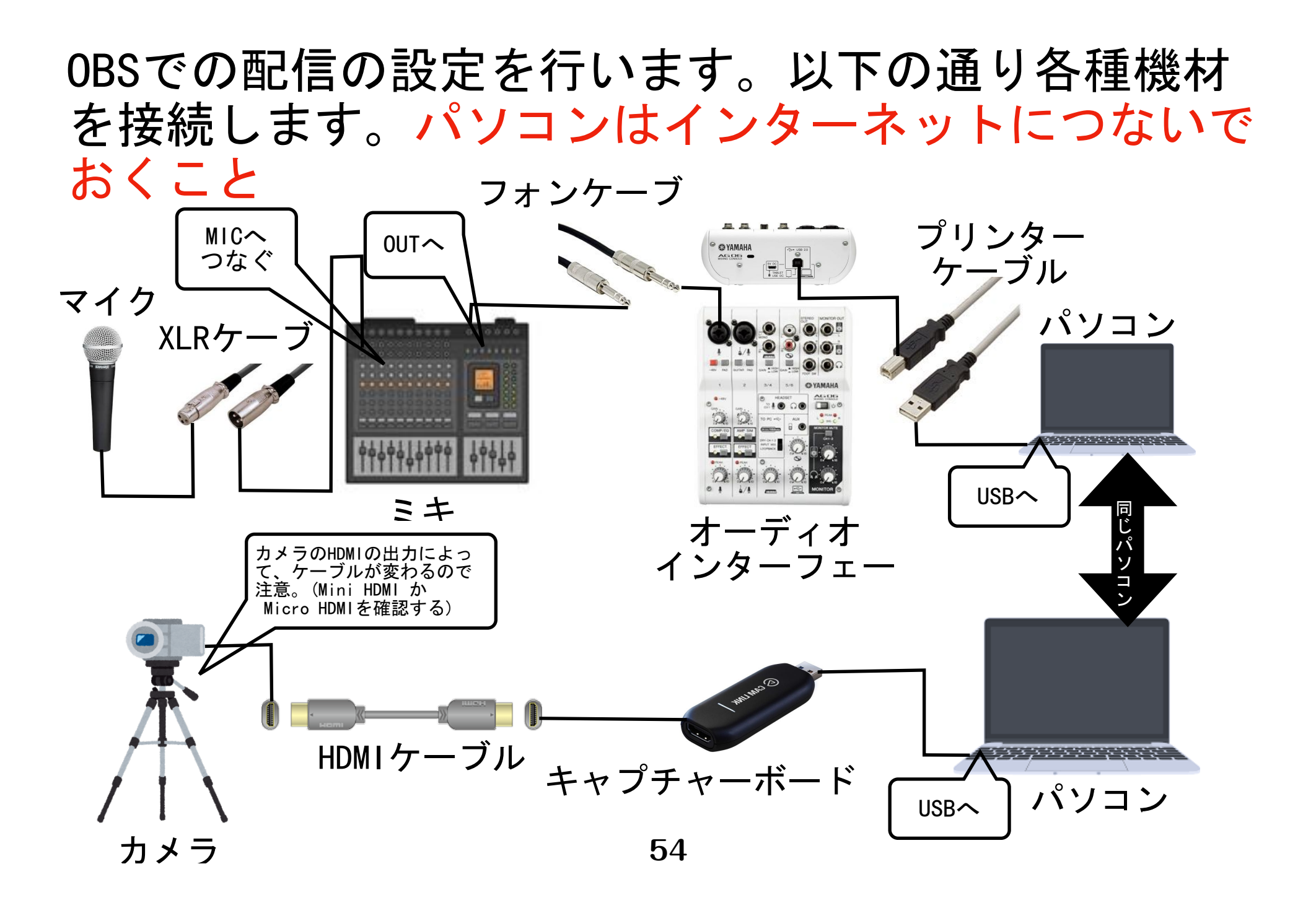

OBSに映像を映す、音を入力するには「ソース」の部 分に情報を追加をする必要があります。ソースの追加 を行うには、下部のソースの欄から左下の「+」を押 すことでソースの追加を行えます。

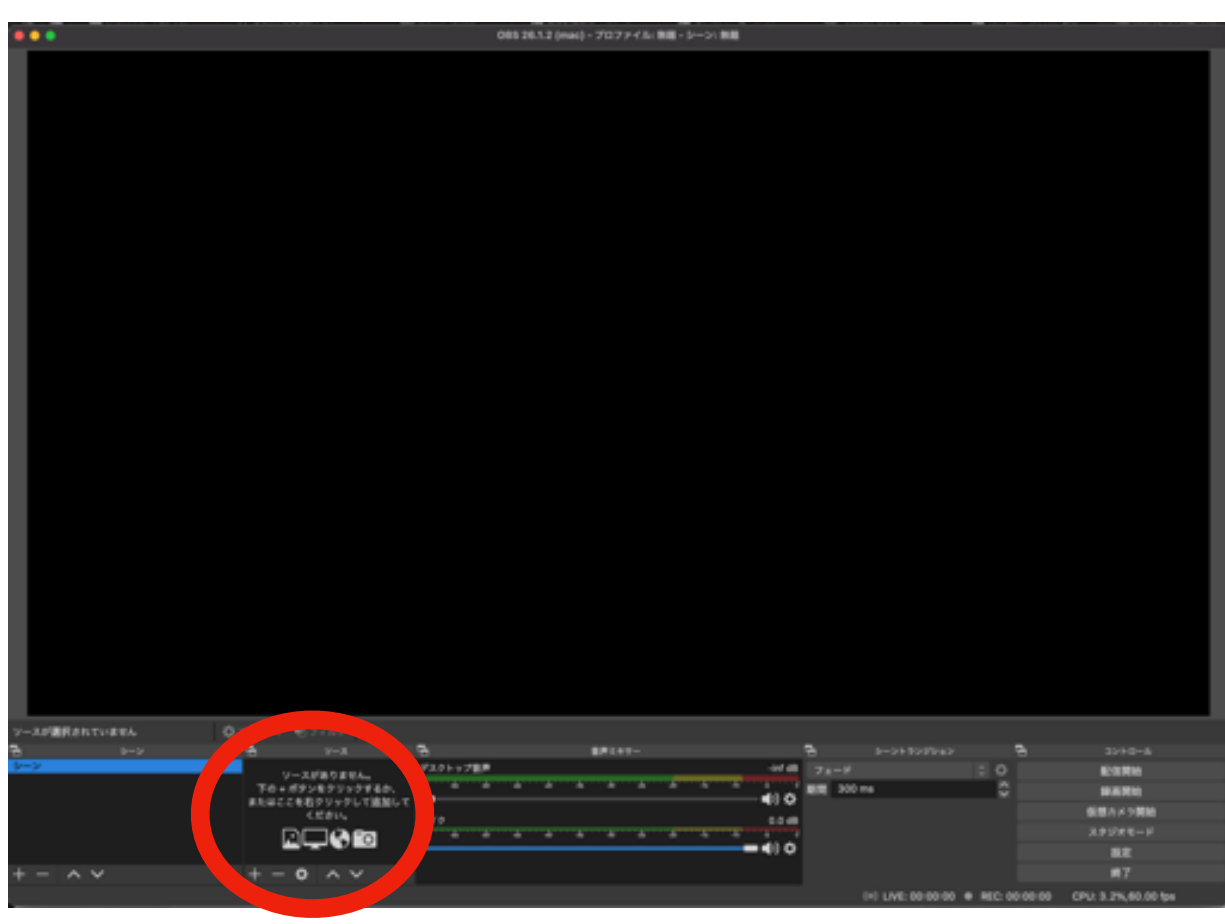

## 「映像(キャプチャーボード)」を追加しましょう。

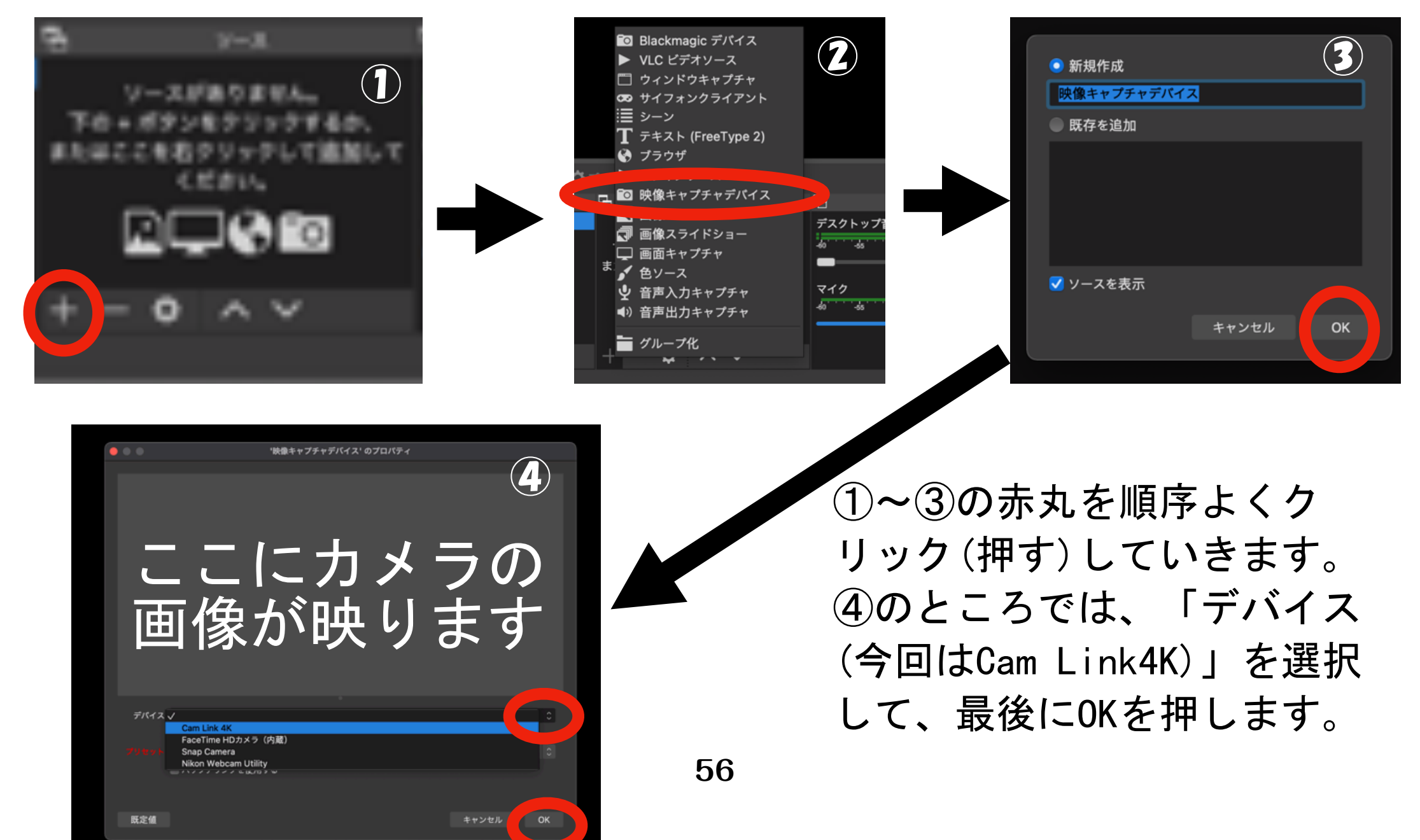

### 「音(オーディオインターフェース)」を追加しましょう

![](_page_57_Picture_1.jpeg)

「音(オーディオインターフェース)」が入力されてい るかを確認するために、「マイク」を使ってみましょ う。声に反応して、音声入力キャプチャのラインが動 いているなら入力されているということです。

![](_page_58_Picture_17.jpeg)

音は配信において最も大事な部分です。 音声入力キャプチャのラインが「赤」の部分に少しか かるくらいに音量を調整しましょう。音量を上げすぎ ると、音割れが起こりますので注意しましょう。

![](_page_59_Figure_1.jpeg)

音の調整はP.7のオーディオインターフェースの使い 方を参照して下さい。

「映像」と「音」の設定は一度セッティングが終われ ば、保存されますので、不具合がない限りはこのまま で大丈夫です。

毎週、礼拝を配信する時に「映像」が映っていること 「音」が適量入っていることを確認しましょう。

### **礼拝LIVEの準備:日曜日前に必ず行うこと]**  Youtube Studioをクリック(押す)

![](_page_61_Picture_1.jpeg)

# ② 作成をクリック(押す) ③ ライブ配信を開始をクリック(押す)

![](_page_62_Picture_10.jpeg)

④ ライブ配信をスケジュールをクリック(押す) 新規作成を押す。(最初の配信だけ) −① 一度配信を終えた後は、設定を再利用を押す

![](_page_63_Picture_18.jpeg)

![](_page_64_Picture_0.jpeg)

#### ◆ カスタム サムネイルをアップロード

#### 視聴者

#### この動画は子ども向けですか? (必須)

ご自身の所在地にかかわらず、子ども向けに制作するコンテンツは児童オンライン プ ライバシー保護法 (COPPA) とその他の法律を遵守する必要があります。クリエイタ ーは、子ども向け動画であるかどうかを申告する義務があります。子ども向けコンテ ンツの詳細

◎ パーソナライズド広告やチャットなどの機能は子ども向けのライブ配信では利用で<br>◎ きなくなります。詳細

#### ◯ はい、子ども向けです

◯ いいえ、子ども向けではありません

#### へ 年齢制限 (詳細設定)

#### 動画を成人の視聴者のみに制限しますか?

年齢制限付きの動画は、YouTube の特定のセクションには表示されません。広告によ る収益化が制限されるか、まったく行われない場合があります。詳細

ニンコーダ配信を作成

#### ○ はい、18歳以上の視聴者向けに制限します

(●) いいえ、18歳以上のみの視聴者に制限しません

## 新規作成を選んだ時

- ← 礼拝のタイトルを入れます。例) 2022年1月23日 主日礼拝
- ← 礼拝LIVEを「公開」(誰でも見れる)、「限定公開」(URLを知っ ている人は見れる)のどちらかを選びます。
- ← 礼拝の説明を入れる。例) 聖書箇所:創世記1章1節
- ← カテゴリを選ぶ「非営利団体と社会活動」がいいと思われる
- ← 主日礼拝の日時を入れる 例) 1月23日(日) 10:30

### ← いいえ、子ども向けではありません。を選ぶ

← いいえ、18歳以上のみの視聴者に制限しません。を選ぶ

**64** ← エンコーダ配信を作成を押す。

### 新しいエンコーダ配信  $\mathsf{x}$ 2021年6月20日 主日礼拝 限定公開 沖縄を覚える礼拝 招詞:マタイによる福音書6章11節 讃美歌:391番 向こう岸へわたろう 聖書:マタイによる福音書25章31-40 宣教題:多数 派の無知 讃美歌:637番 Here We Stand 非営利団体と社会活動 6月22日(火) 10:35 **SE MAILERE** ■ サムネイルを変更 視聴者 この動画は子ども向けでない動画として設定されています 自分で設定 ご自身の所在地にかかわらず、子ども向けに制作するコンテンツは児童オンラインプ ライバシー保護法 (COPPA) とその他の法律を遵守する必要があります。クリエイタ ーは、子ども向け動画であるかどうかを申告する義務があります。子ども向けコンテ ンツの詳細 ○ はい、子ども向けです (6) いいえ、子ども向けではありません ▽ 年齢制限 (詳細設定) 作成

### 再利用を選んだ時

← 礼拝のタイトルを入れます。例) 2022年1月23日 主日礼拝

← 礼拝の説明を入れる。例) 聖書箇所:創世記1章1節

← 主日礼拝の日時を入れる 例) 1月23日(日) 10:30

**65** ← 作成を押す。

### 以下のような画面になるので、 |= ■ Stuth を押す。

![](_page_66_Picture_9.jpeg)

## 以下のような画面になるので「コンテンツ」を押す

![](_page_67_Picture_1.jpeg)

**67**

# ライブ配信を押して、先程作った礼拝LIVEが表示され ていたらOK。これで礼拝LIVEの準備は終了です。

![](_page_68_Picture_16.jpeg)

### **[礼拝LIVEの準備:日曜日に必ず行うこと]**  ① OBSを起動させて、配信開始を押す

![](_page_69_Picture_1.jpeg)

② Youtube LIVEにアクセスする

![](_page_70_Picture_23.jpeg)

# コンテンツを押す。 ライブ配信を押す。

![](_page_71_Picture_15.jpeg)
## ④ 配信予定の所にカーソルを持っていくと画像のよ うになるので、「ライブ管理画面」で見るを押す。

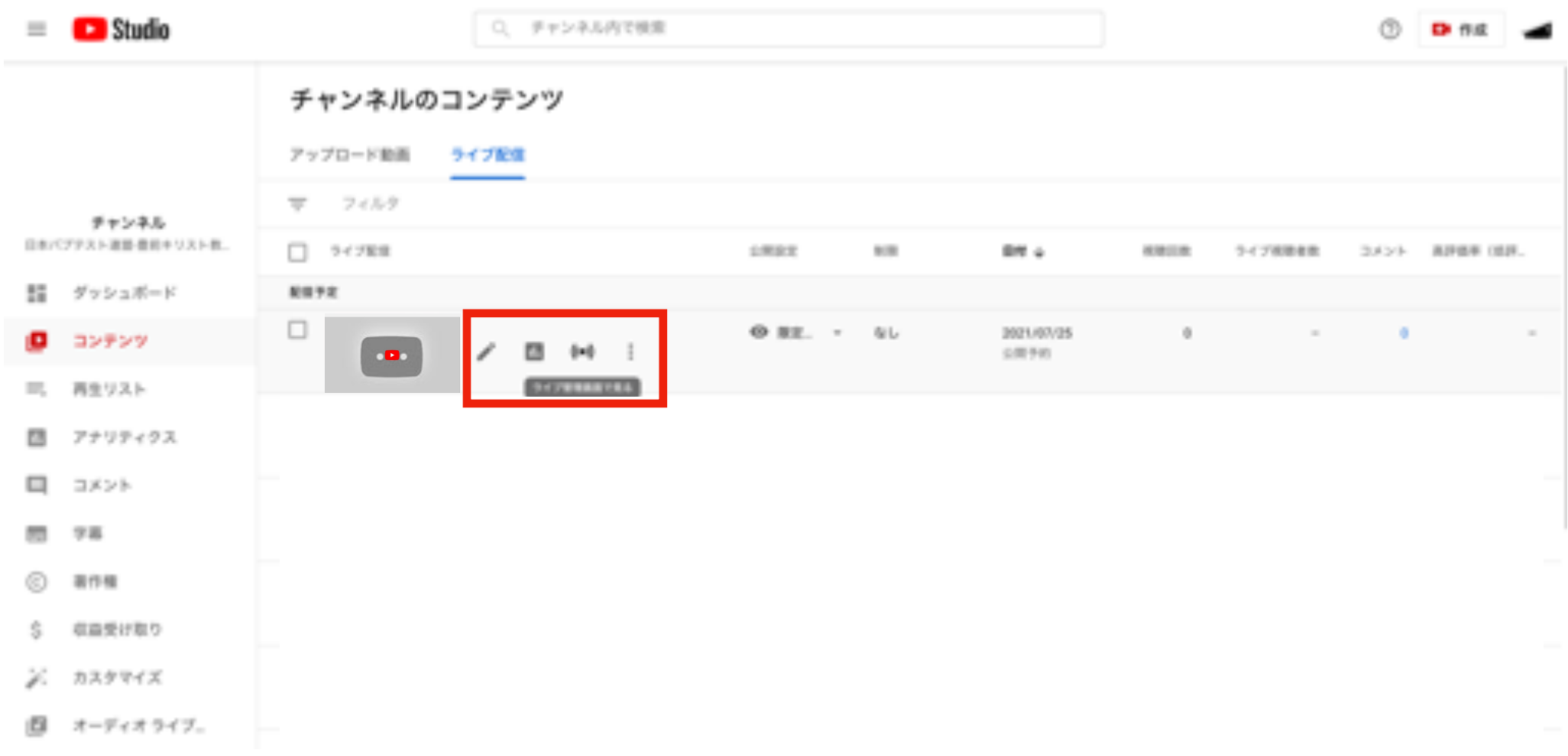

⑤ この画面になる。

「接続状況は非常に良好」になっているのを確認この 画面になって1分程待つと「ライブ配信を開始」が青 くなる。プレビューのところに配信したい映像が映っ ていたら、「ライブ配信を開始」を押す。

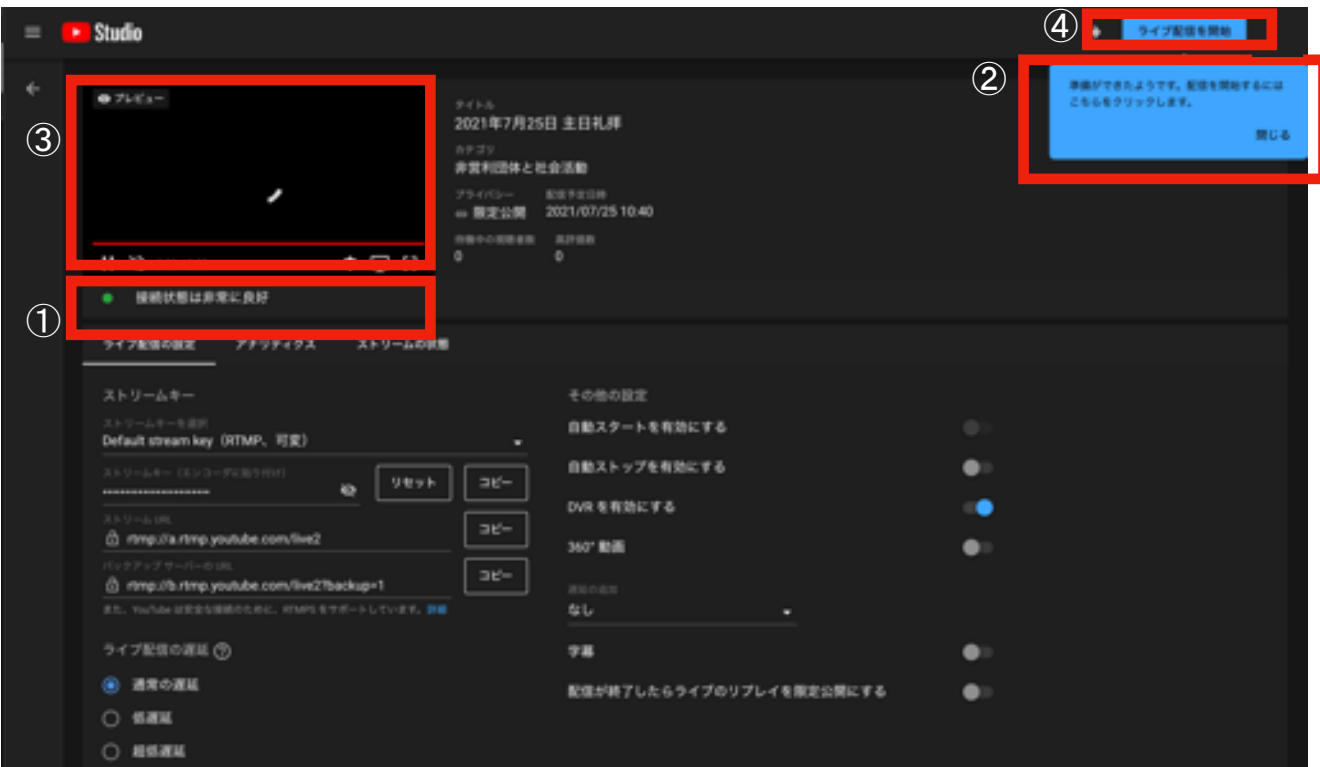

以上でOBSとYOUTUBEを用いた礼拝 LIVEの説明は終了です。最初は配 信の失敗などが必ず起こります。 そこで、諦めるのでなくて、トラ イ・アンド・エラーを繰り返しな がら、それぞれの教会にあった適 切な配信のやり方を作っていくこ とが大事です。

## この資料の複写・複製・再配布は 禁止しております。

## 問い合わせ先:バプテスト北九州地方連合 作成者:本山大輔

メール:baptist.kitaqren.shoki@gmail.com